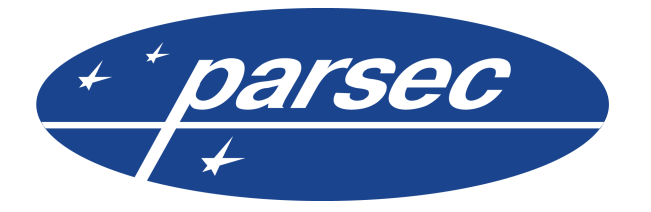

ООО «НПО Релвест» Россия, Москва, Щелковское шоссе, 100, корпус 108, этаж 2, офис 224 тел.: +7 (495) 933 66 85 E-mail: info@parsec.ru

# **Модернизация системы ParsecNET версии 2.5 до версии 3.3**

© 2013 ООО «НПО Релвест»

Право тиражирования программных средств и документации принадлежит ООО «НПО Релвест».

Приобретая программный продукт, описанный в этом руководстве пользователя, Вы тем самым берете на себя обязательство не допускать копирования программ и документации без письменного разрешения ООО «НПО Релвест». Москва, Май 2013.

# **Содержание**

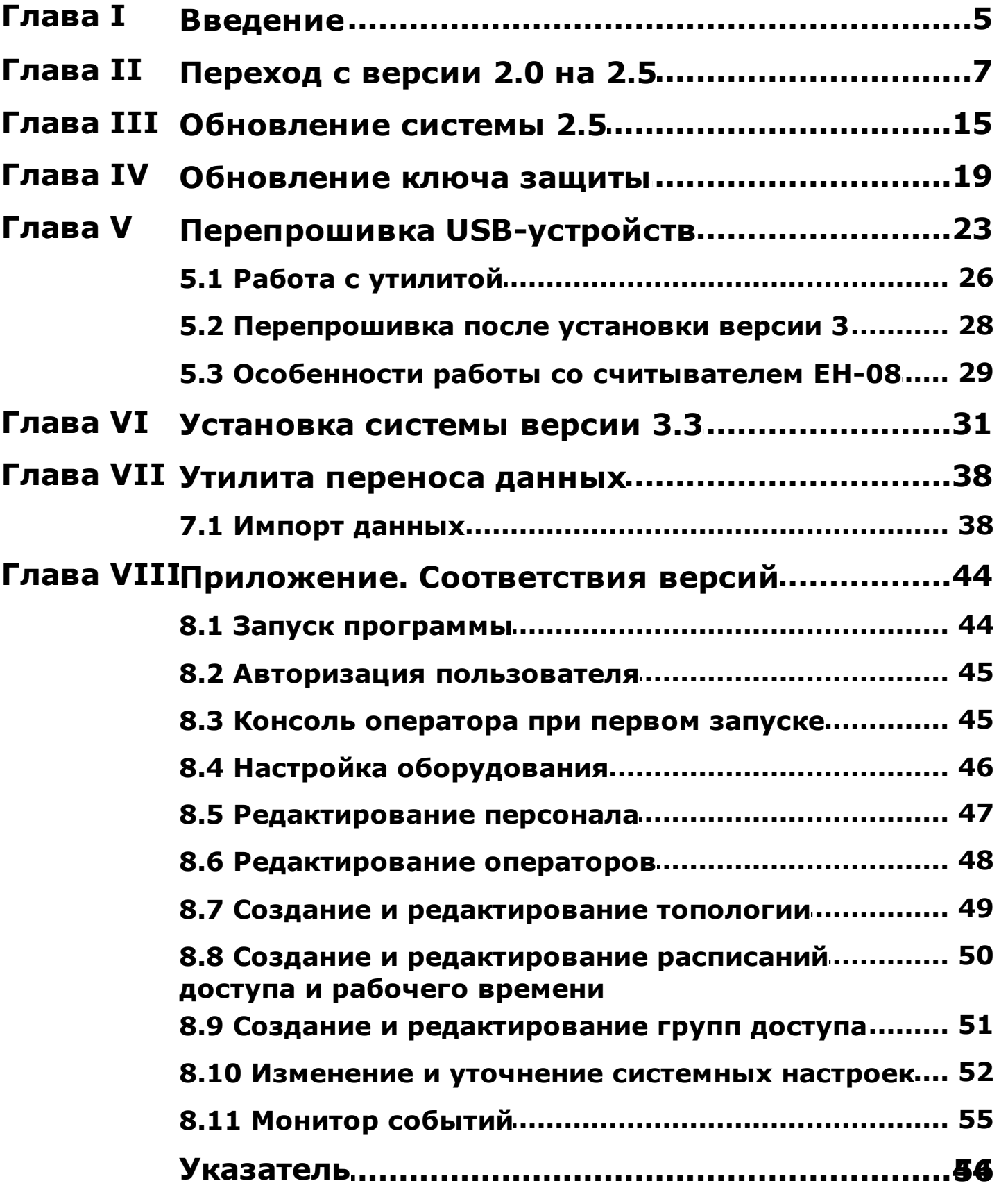

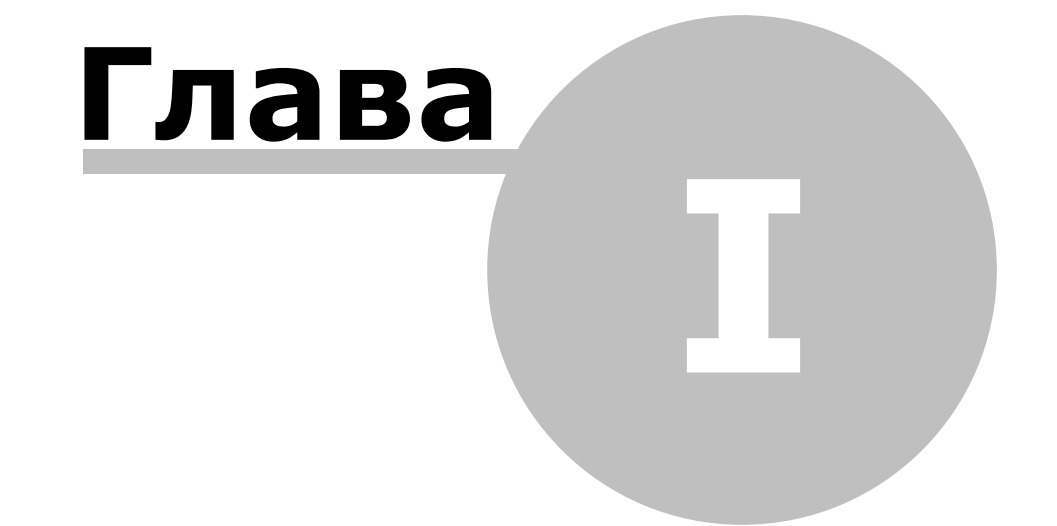

## **1. Введение**

<span id="page-4-0"></span>Данное руководство описывает действия по модернизации системы **ParsecNET** с версии 2.5 до версии 3.3. Для перехода на новую систему в общем случае необходимо выполнить следующие действия:

- 1. Обеспечить наличие на компьютере последней версии **ParsecNET 2.5**. Для этого:
	- [Перейти](#page-6-0) с версии 2.0 на версию 2.5 с помощью самого свежего дистрибутива или
	- [Обновить](#page-14-0) установленный ранее **ParsecNET 2.5** до самой свежей версии;
- 2. [Обновить](#page-18-0) ключ защиты **Guardant** лицензией на версию 3.3;
- 3. При необходимости [перепрошить](#page-22-0) USB-устройства;
- 4. [Установить](#page-30-0) систему **ParsecNET 3.3** (возможна установка сервера как на машину, где установлен сервер 2.5, так и на выделенную машину. В последнем случае перепрошивку можно производить [после](#page-27-0) установки);

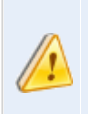

Если обе версии установлены на одну машину, то доступное оборудование будет работать только с системой, которую пользователь запустит первой.

- 5. Перенести данные из версии 2.5 в версию 3.3:
	- С использованием [утилиты](#page-37-0) импорта данных или
	- С использованием сил и средств службы техподдержки фирмы-производителя.
- 6. После переноса данных выполнить необходимые шаги по настройке системы (описание см. в руководстве пользователя **ParsecNET 3.3**):
	- Настройка оборудования;
	- Настройка топологии;
	- Настройка расписаний доступа;
	- Привязка территорий к группам доступа;
	- Настройка резервного копирования.

#### **Особые условия**

Некоторое устаревшее оборудование не поддерживается ПО **ParsecNET** версии **3.3**. Его придется заменить на аналогичные более современные модели.

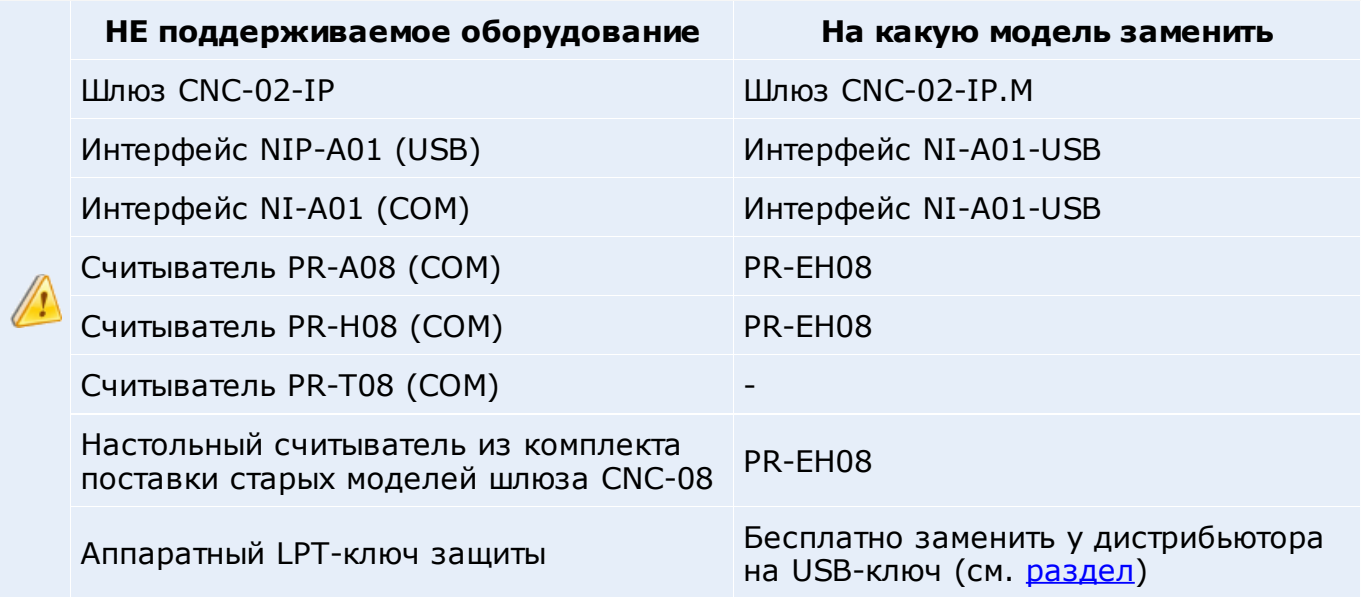

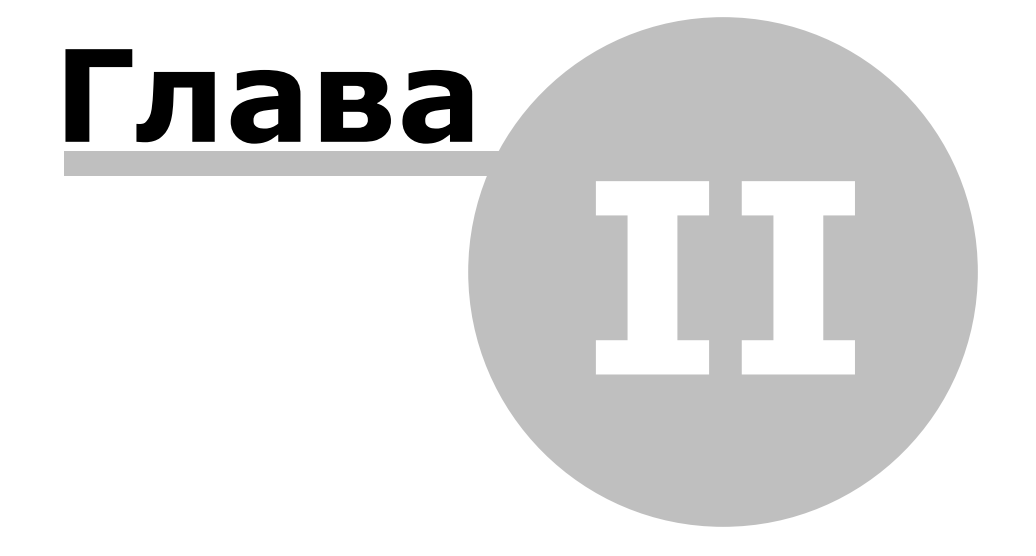

# **2. Переход с версии 2.0 на 2.5**

<span id="page-6-0"></span>Обновление системы с версии 1.0 до 2.5 производится бесплатно.

Обновления необходимо проводить последовательно. Для перехода на следующую версию нужно, чтобы на машине был установлен самый последний пакет обновления предыдущей версии:

- ParsecNET 1.0 (пакет обновления №8.5);
- ParsecNET 1.1 (пакет обновления №11);
- ParsecNET 2.0 (пакет обновления №1.44);
- ParsecNET 2.5 (последний пакет обновления).

Все обновления производятся с конвертацией баз данных в новый формат.

Некоторые устройства, работающие с версией 2.0 не смогут работать с версией 2.5.

**ParsecNET 2.5** ставится параллельно версии 2.0 в другую папку, что позволяет при необходимости откатиться на версию 2.0.

> ПО версии 2.5 не поддерживает LPT-ключи защиты. При наличии у вас LPT-ключа его необходимо перед обновлением заменить на USB-аналог у дистрибьютора. Замена производится бесплатно.

Рассмотрим переход с версии 2.0 на 2.5 при помощи самого свежего дистрибутива.

Чтобы перейти на **ParsecNET** версии **2.5**, выполните следующие шаги:

- 1. [Скачайте](http://www.parsec.ru/parsecnet2-5/software/soft-pnwin) с сайта производителя последний установочный дистрибутив. Сохраните его на том компьютере, на котором установлен сервер **ParsecNET 2.0**;
- 2. Запустите файл установки *setup.exe*.

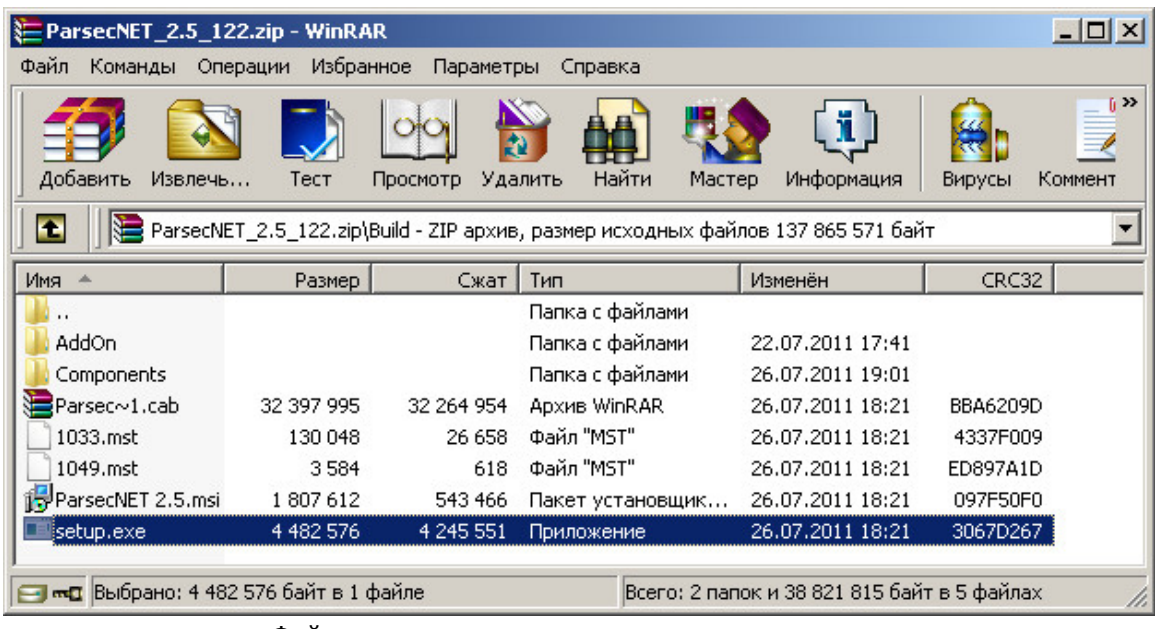

Файл установки системы в скачанном архиве

Откроется окно выбора языка установки.

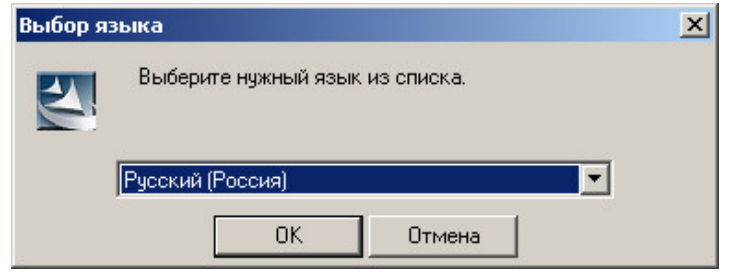

Выбор языка установки

Доступна установка на русском или английском языках.

3. Из раскрывающегося списка выберите язык и нажмите на кнопку **ОК**. После загрузки мастера установки отобразится окно с приветствием.

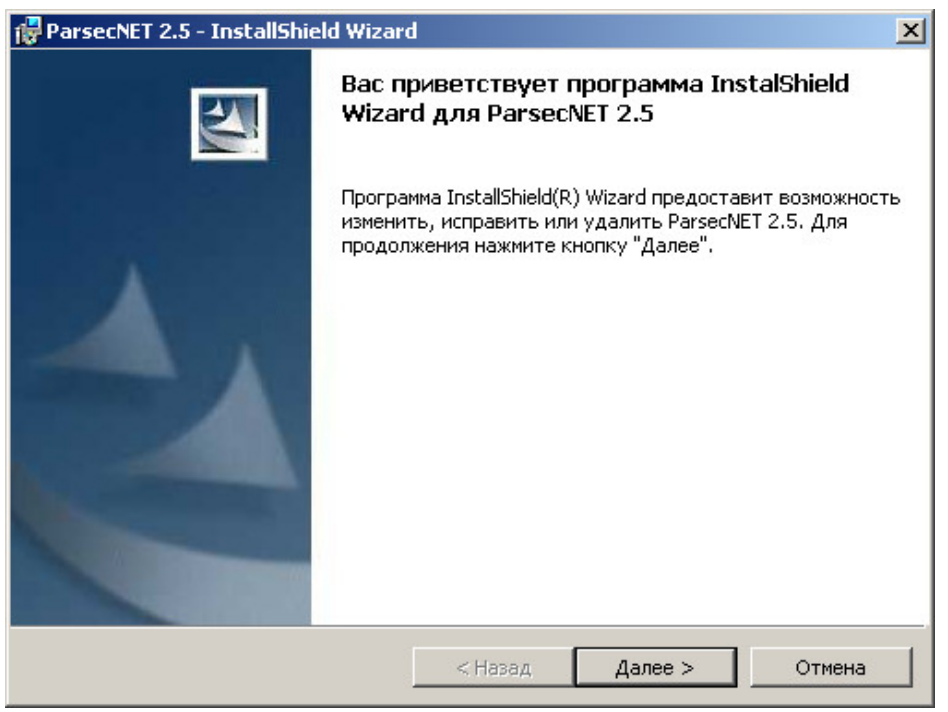

Приветствие мастера установки

4. Нажмите на кнопку **Далее>**. Откроется окно лицензионного соглашения.

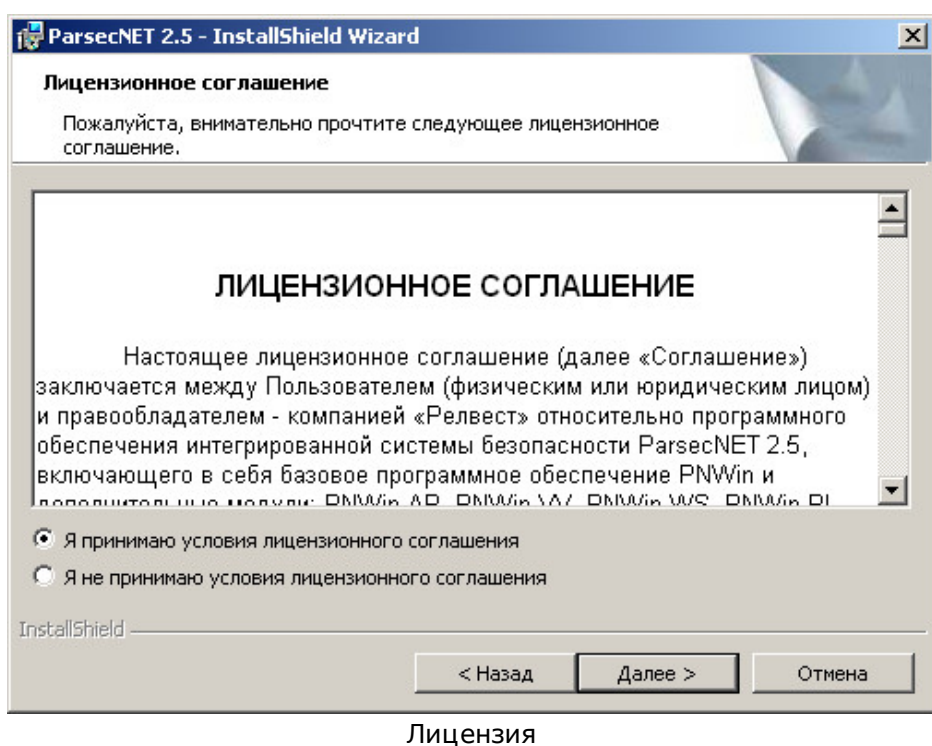

5. Для продолжения установки системы прочитайте текст и выберите **Я принимаю условия лицензионного соглашения**. После этого нажмите на ставшую доступной кнопку **Далее>**. (Если не согласиться с условиями лицензии, кнопка **Далее>** останется неактивной.) Откроется окно выбора места установки.

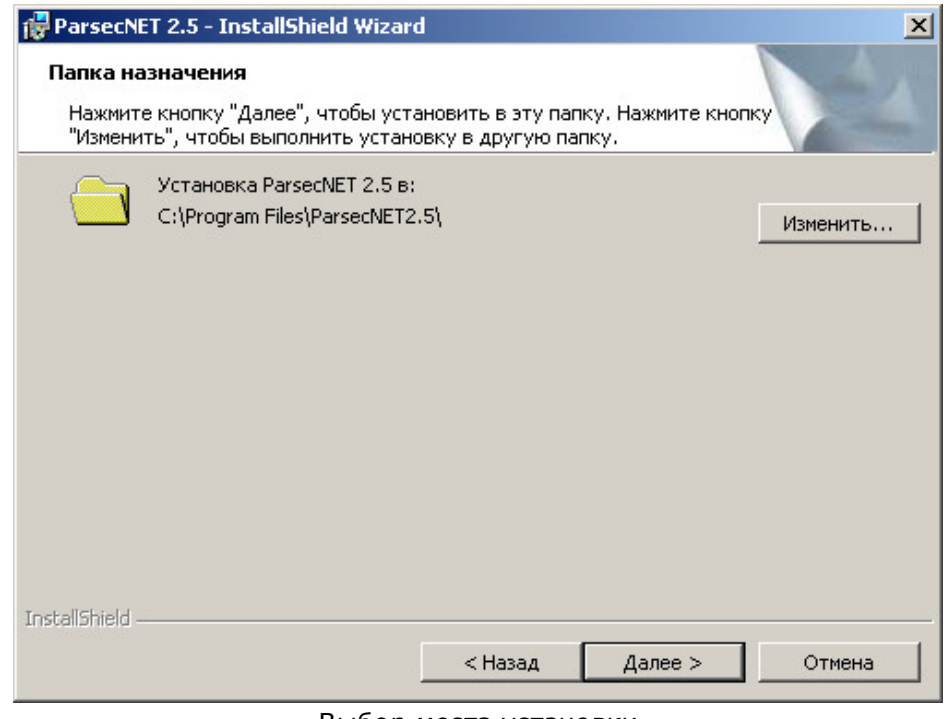

Выбор места установки

6. Укажите путь к папке установки, нажав на кнопку **Изменить...**, или оставьте путь, указанный по-умолчанию. Затем нажмите на кнопку **Далее>**. Откроется окно выбора типа установки.

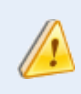

Не рекомендуется без острой необходимости изменять указанный поумолчанию путь установки.

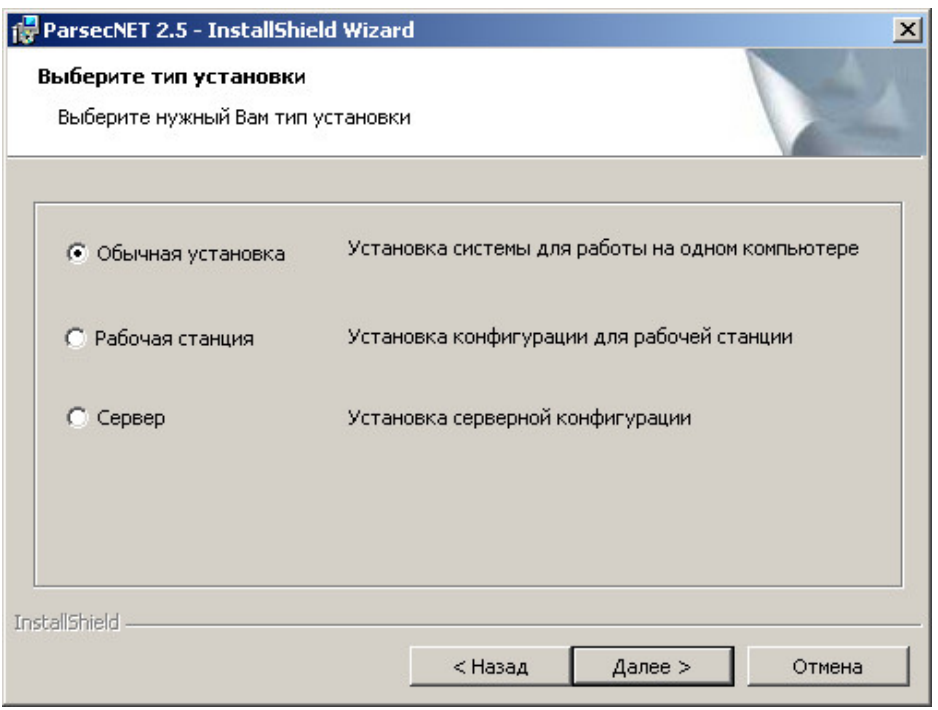

Выбор типа подключения к серверу

7. Выберите нужный тип установки. При установке **ParsecNET 2.5** в режимах **Обычная установка** и **Сервер**, сервер системы всегда создается на ПК, на котором проводится установка. Изменить адрес сервера можно только после ее завершения в настройках **ParsecNET 2.5**.

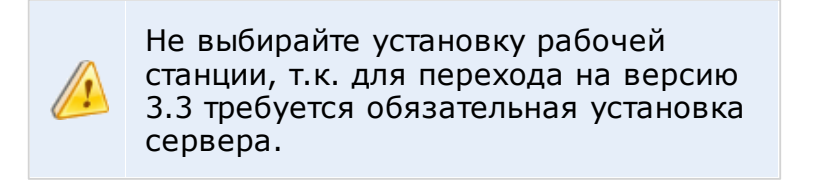

После выбора типа установки нажмите на кнопку **Далее>**. Откроется окно дополнительных настроек.

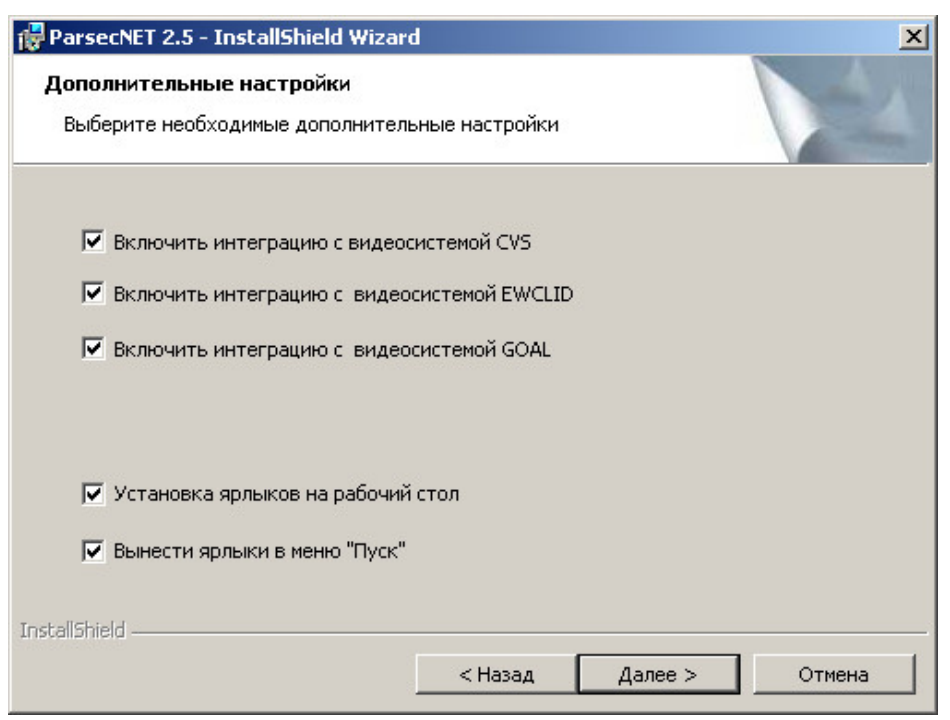

Окно дополнительных настроек

8. Снимите флажки тех параметров, которые не нужно устанавливать. В случае сомнений оставьте настройки по-умолчанию. Нажмите на кнопку **Далее>**. Мастер проверит наличие необходимых для установки компонентов и сообщит о результатах.

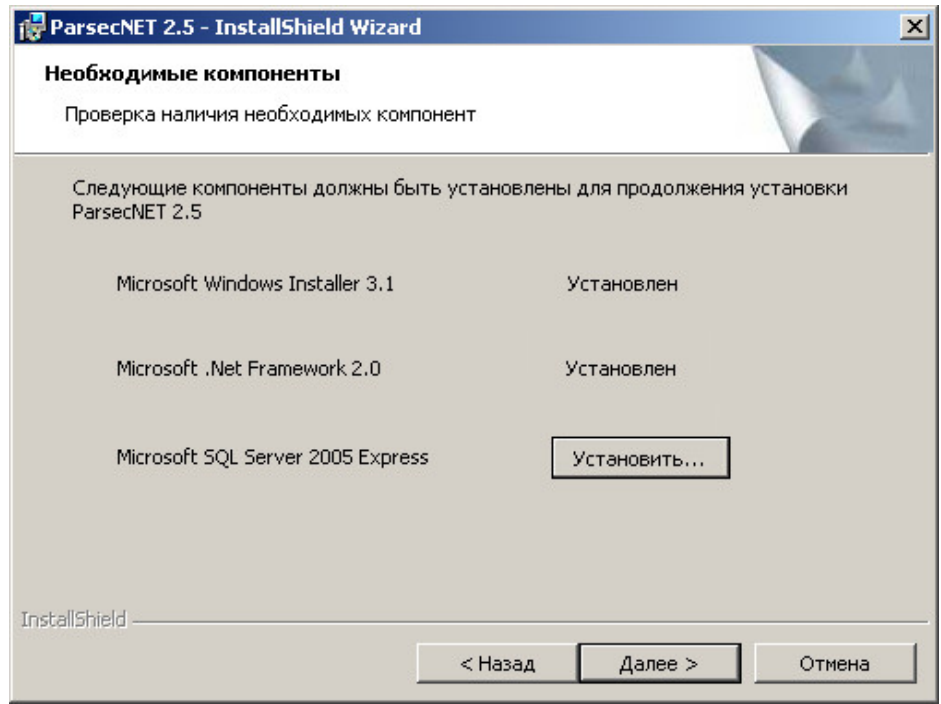

Проверка необходимых для установки компонент

9. Если какой-то компонент отсутствует, нажмите на соответствующую кнопку **Установить...** и следуйте появляющимся на экране инструкциям.

Если (Когда) все компоненты установлены, нажмите на кнопку **Далее>**. Мастер проверит готовность к установке и сообщит об этом.

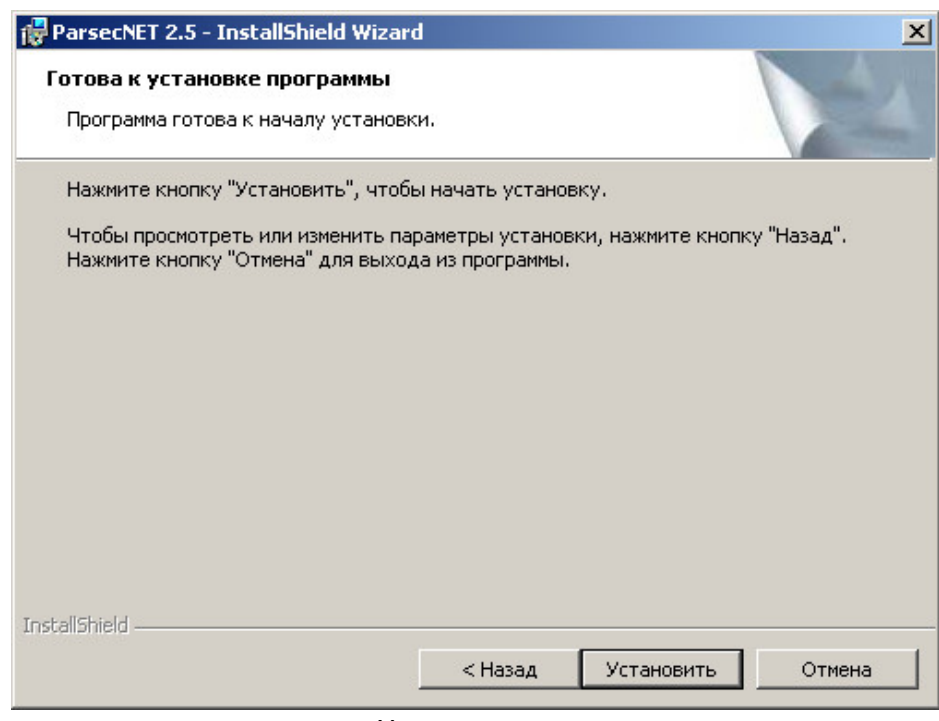

Ход установки

10. Нажмите на кнопку **Установить**. Запустится процесс установки.

Обнаружив на компьютере систему **ParsecNET 2.0** мастер предложит импортировать из нее данные и настройки. При этом работоспособность версии 2.0 сохраняется (plug-in-ы к старой версии могут перестать работать, так как библиотеки переносятся из системной папки в папку установки старой версии. Поэтому, если по каким-либо причинам Вы вернулись к версии 2.0, их придется установить заново) . Импорт данных возможен только в ходе установки новой системы.

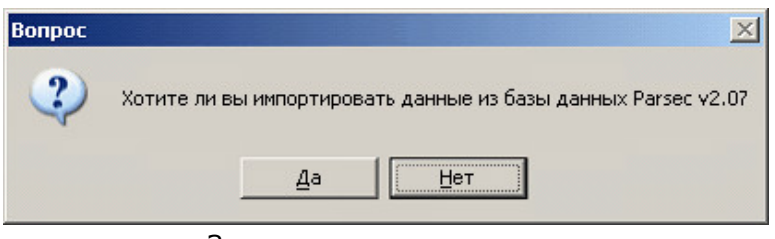

Запрос на импорт данных

В связи с тем, что база данных 2.0 не всегда полностью целостна, то при импорте часть поврежденных записей может быть удалена. Об этом будет сообщено по окончании импорта.

После завершения импорта мастер сообщит об этом.

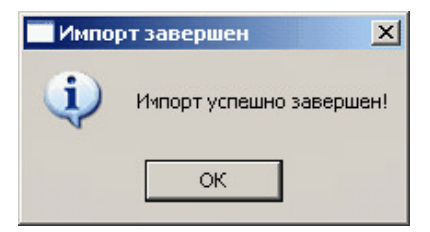

Системное сообщение

11. Нажмите на кнопку **ОК**, установка **ParsecNET 2.5** продолжится. Об успешном завершении установки мастер сообщит следующим окном.

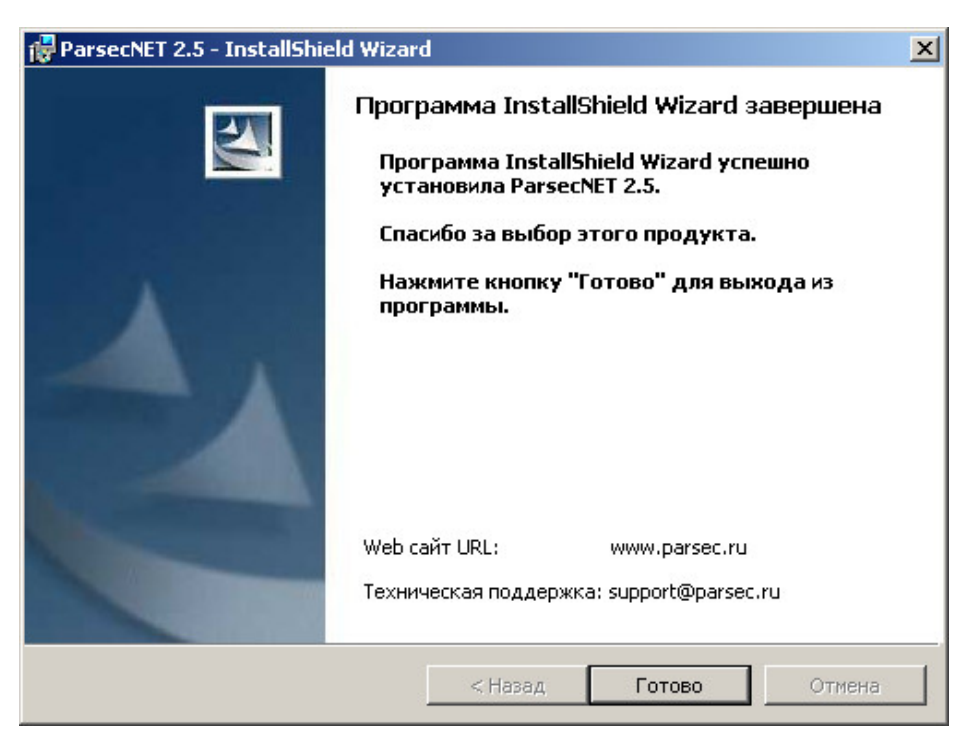

Финальное окно установки системы

12. Нажмите на кнопку **Готово**.

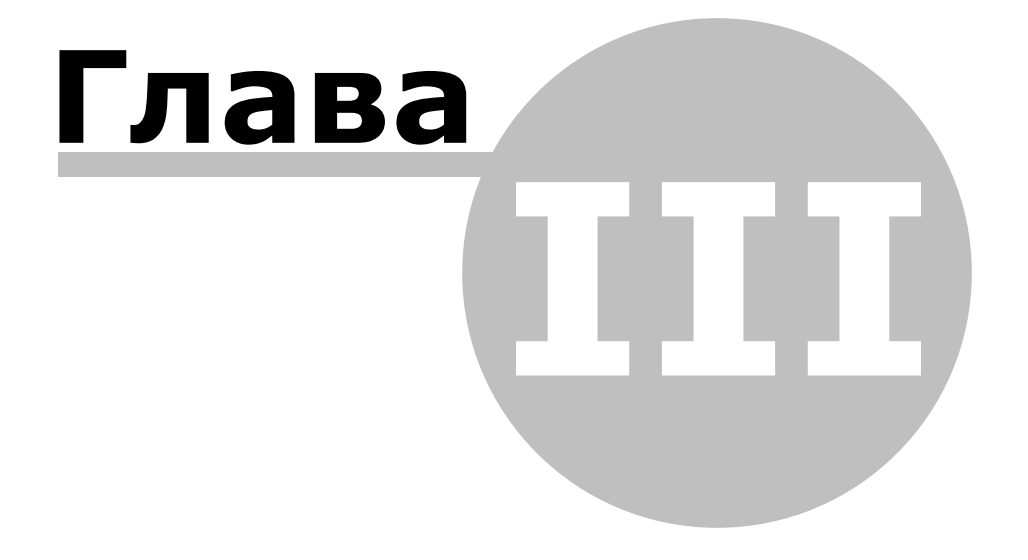

**3. Обновление системы 2.5**

<span id="page-14-0"></span>Чтобы произвести обновление системы **ParsecNET 2.5**, выполните следующие шаги:

- 1. [Скачайте](http://www.parsec.ru/parsecnet2-5/software/soft-pnwin) с сайта производителя самый свежий установочный дистрибутив;
- 2. Запустите файл установки *setup.exe*.

| $ \Box$ $\times$<br><b>E</b> ParsecNET_2.5_122.zip - WinRAR                           |                       |            |                            |                  |                                     |  |
|---------------------------------------------------------------------------------------|-----------------------|------------|----------------------------|------------------|-------------------------------------|--|
| Файл<br>Команды                                                                       | Избранное<br>Операции | Параметры  | Справка                    |                  |                                     |  |
| Извлечь<br>Добавить                                                                   | Тест                  | Просмотр   | Найти<br>Удалить<br>Мастер | Информация       | $\mathbb{R}^3$<br>Коммент<br>Вирусы |  |
| ParsecNET_2.5_122.zip\Build - ZIP архив, размер исходных файлов 137 865 571 байт<br>œ |                       |            |                            |                  |                                     |  |
| Имя<br><b>Allen</b>                                                                   | Размер                | Сжат       | Тип                        | Изменён          | CRC32                               |  |
| $\cdots$                                                                              |                       |            | Папка с файлами            |                  |                                     |  |
| AddOn                                                                                 |                       |            | Папка с файлами            | 22.07.2011 17:41 |                                     |  |
| Components                                                                            |                       |            | Папка с файлами.           | 26.07.2011 19:01 |                                     |  |
| Parsec~1.cab                                                                          | 32 397 995            | 32 264 954 | Apxis WinRAR               | 26.07.2011 18:21 | BBA6209D                            |  |
| 1033.mst                                                                              | 130 048               | 26 658     | Файл "MST"                 | 26.07.2011 18:21 | 4337F009                            |  |
| 1049.mst                                                                              | 3584                  | 618        | Файл "MST"                 | 26.07.2011 18:21 | ED897A1D                            |  |
| ParsecNET 2.5.msi                                                                     | 1807612               | 543 466    | Пакет установщик           | 26.07.2011 18:21 | 097F50F0                            |  |
| įsetup, exel                                                                          | 4 4 8 2 5 7 6         | 4 245 551  | Приложение                 | 26.07.2011 18:21 | 3067D267                            |  |
|                                                                                       |                       |            |                            |                  |                                     |  |
| ти Выбрано: 4 482 576 байт в 1 файле<br>Всего: 2 папок и 38 821 815 байт в 5 файлах   |                       |            |                            |                  |                                     |  |

Файл установки системы в скачанном архиве

Откроется окно выбора языка установки.

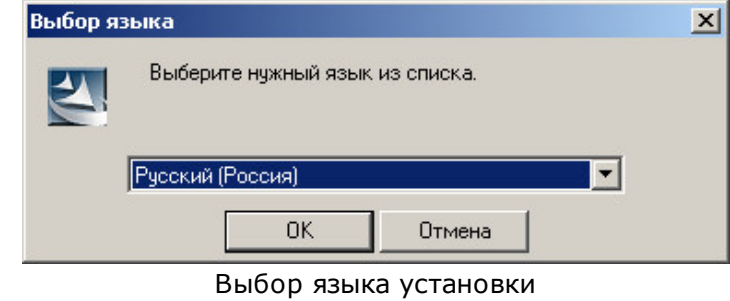

Доступна установка на русском или английском языках.

3. Из раскрывающегося списка выберите язык и нажмите на кнопку **ОК**. После загрузки мастера установки отобразится окно с приветствием.

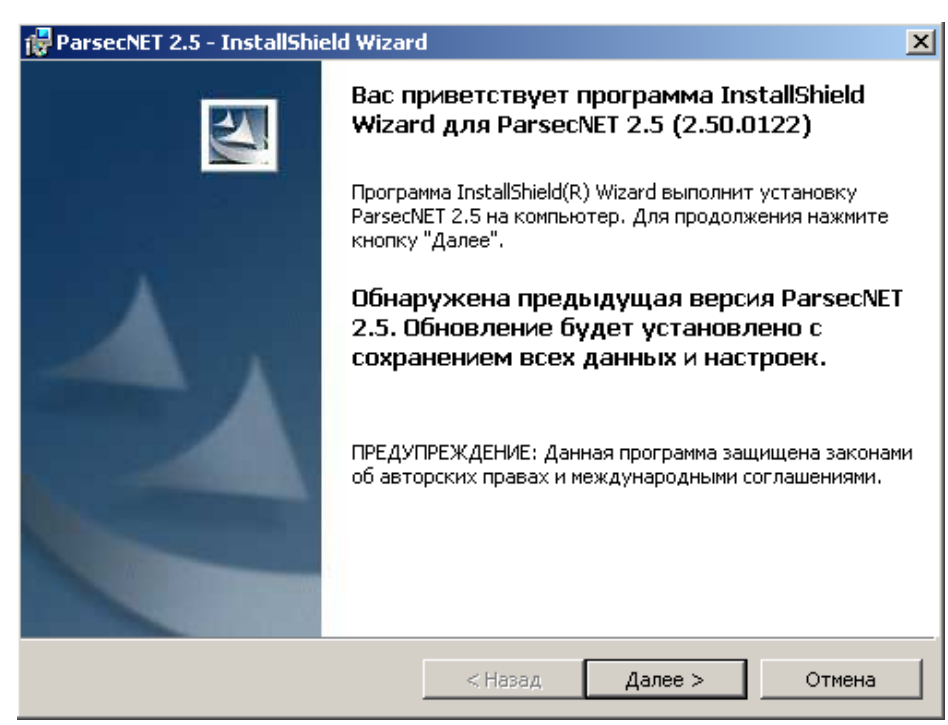

Приветствие мастера установки

4. Нажмите на кнопку **Далее>**. Откроется окно начала установки.

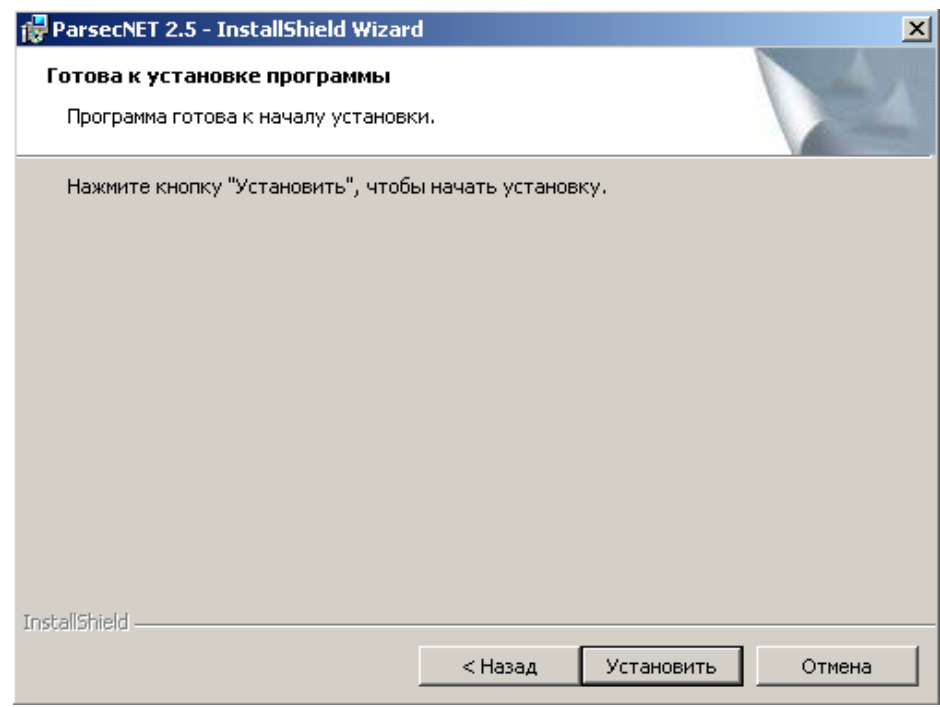

Выбор действия при обновлении системы

Необходимо помнить, что это обновление является лишь подготовительным шагом к переходу на систему версии 3.3, поэтому не изменяйте существующие параметры установки.

6. Нажмите на кнопку **Установить**. Запустится процесс установки.

Поскольку проводится обновление системы и БД уже существует, она не будет

#### создаваться снова.

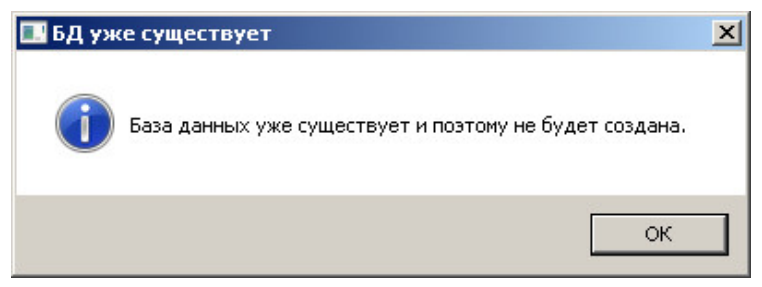

Системное сообщение

Нажмите на кнопку **ОК**, установка будет продолжена. Об успешном ее завершении мастер сообщит следующим окном.

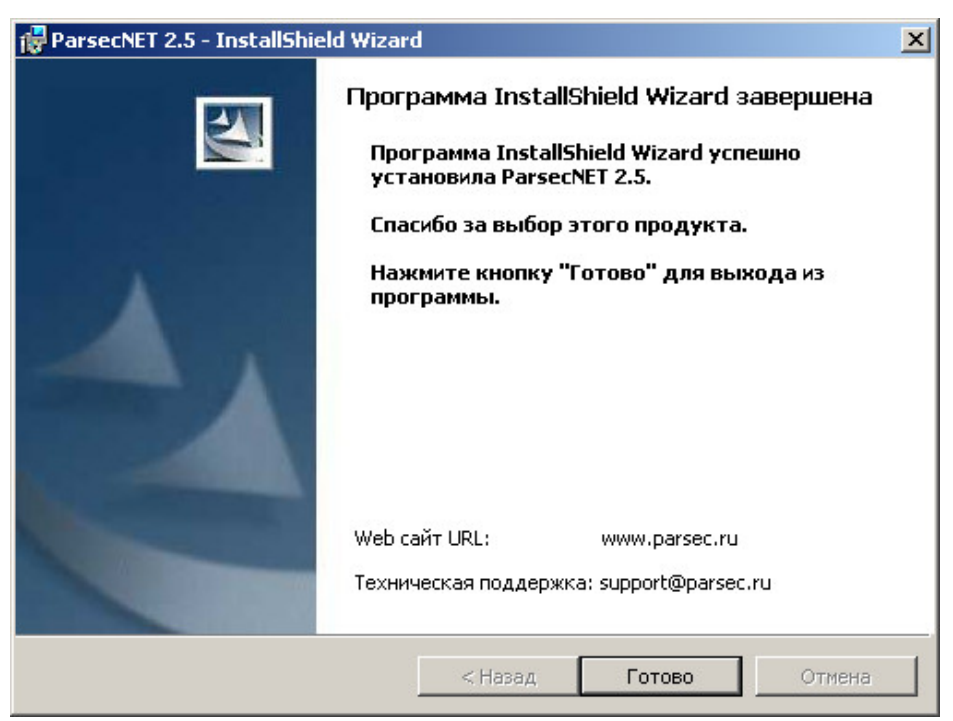

Финальное окно установки

7. Нажмите на кнопку **Готово**.

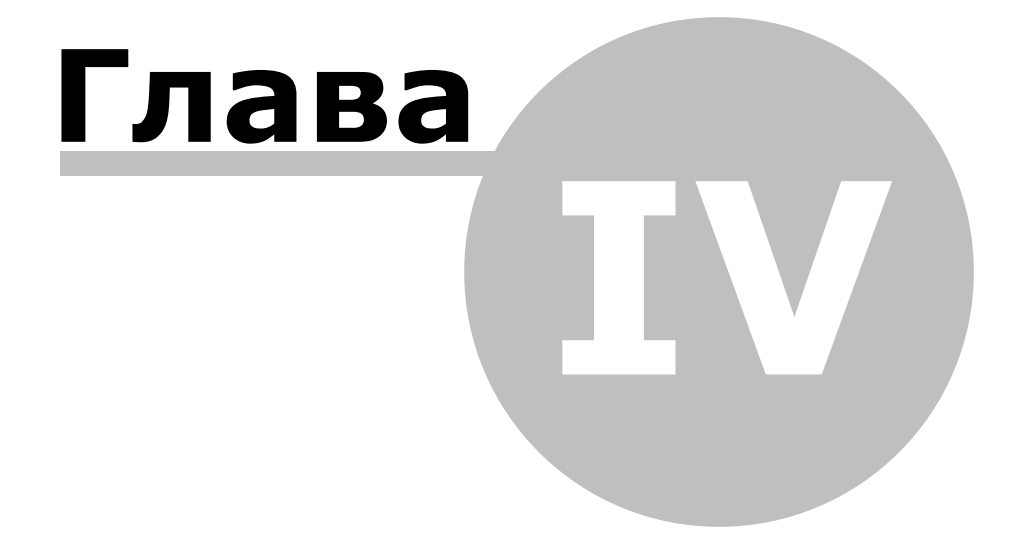

## **4. Обновление ключа защиты**

<span id="page-18-0"></span>Для работы с системой **ParsecNET** любой версии необходим электронный ключ защиты данных, который предоставляет доступ к функциям системы в соответствии с приобретенной лицензией.

Система версии 2.5 не поддерживает LPT-ключи защиты, которые использовались в более ранних версиях. Поэтому, если у Вас LPT-ключ, то при переходе в версии 2.0 на 2.5, его необходимо заменить на USB-аналог у дистрибьютора **ParsecNET**. Замена производится бесплатно.

Ключ для системы версии 3.3 перепрошивается штатными средствами **ParsecNET 2.5** на компьютере, на котором установлен сервер системы. Для этого выполните следующие действия:

- 1. Вставьте электронный ключ в USB-разъем компьютера;
- 2. Запустите **ParsecNET 2.5** и на панели главного меню нажмите на значок **Настройка**;
- 3. В открывшемся окне перейдите на вкладку **Оборуд ование** и дважды щёлкните на изображении ключа в правом нижнем углу;

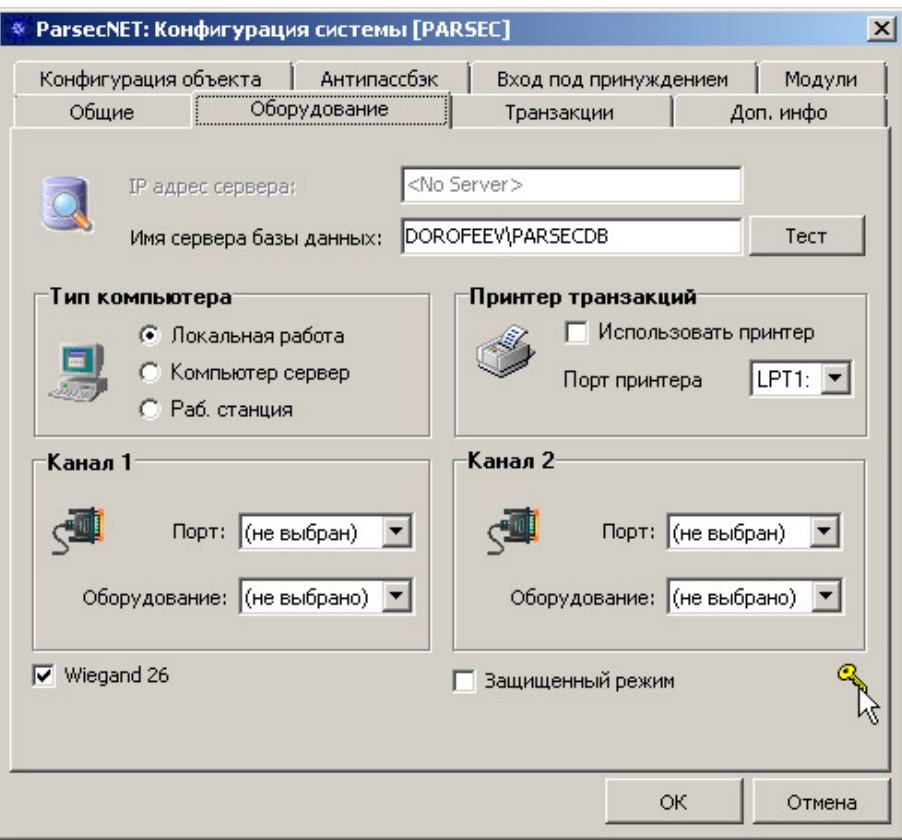

Настройки системы

4. Откроется вкладка глобальных параметров системы. Нажмите на кнопку **Экспорт д анных...**;

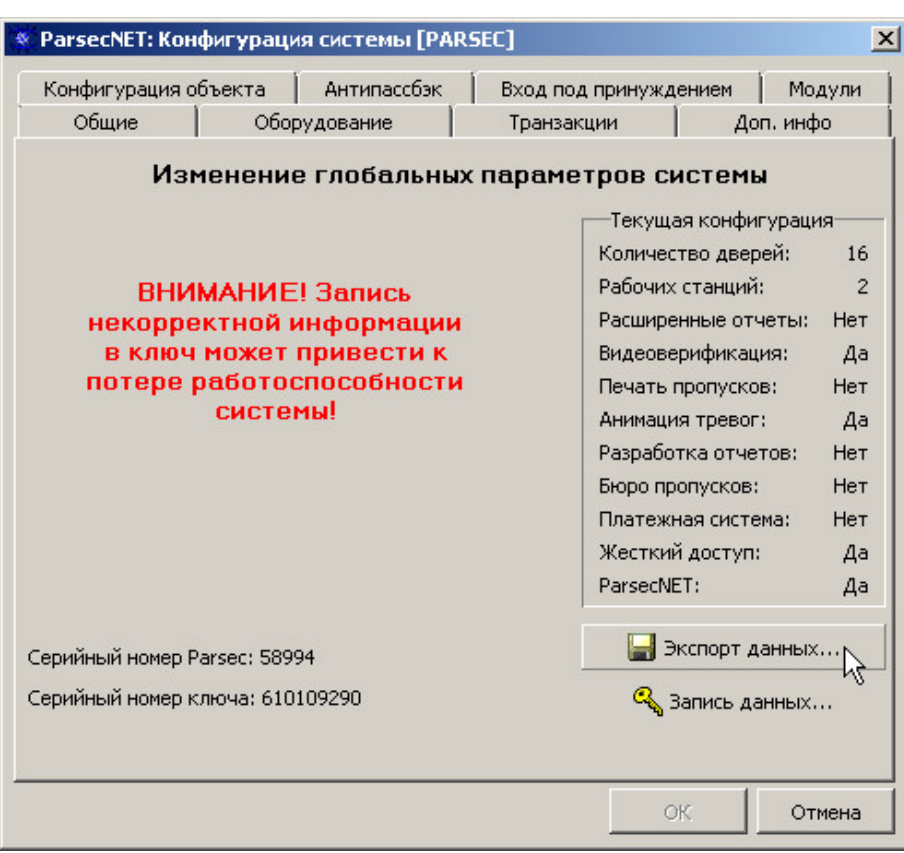

Глобальные параметры системы

5. В открывшемся окне укажите место сохранения файла данных о системе и нажмите на кнопку **ОК**;

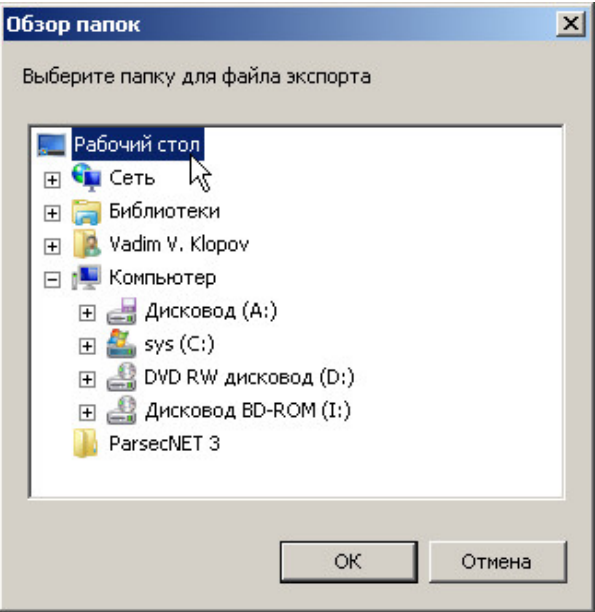

Папка для сохранения файла

- 6. Отправьте файл с расширением .dsd своему дистрибьютору;
- 7. После решения всех финансовых вопросов, получите файл с расширением .dpd;
- 8. Запустите систему, перейдите в настройки на вкладку **Изменение глобальных параметров системы** (см. шаги 1-4) и нажмите на кнопку **Запись д анных...**;

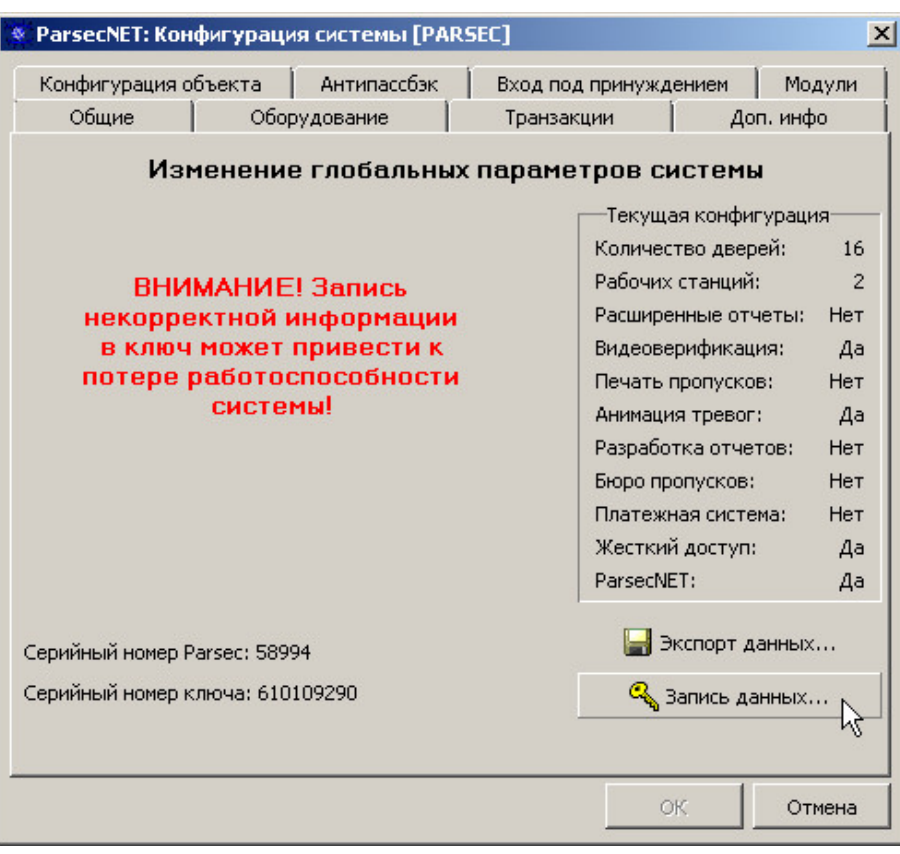

Глобальные параметры системы

9. В открывшемся окне укажите полученный файл и нажмите на кнопку **Открыть**;

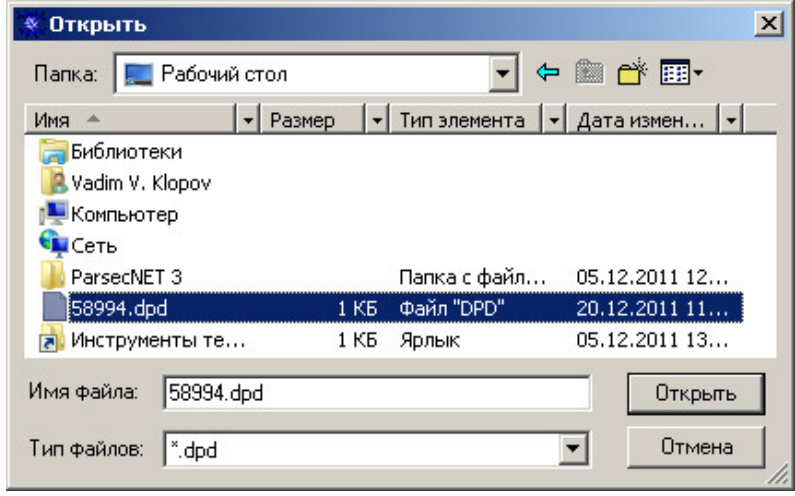

Выбор файла данных

10. В ключ будет зашита новая информация, предоставляющая возможность работать с функциями **ParsecNET 3.3** в соответствии с приобретенной лицензией. Возможность работы с системой версии 2.5 сохранится.

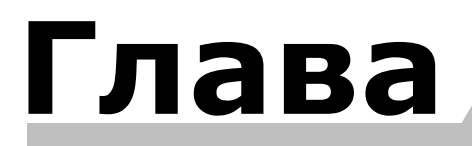

**V**

# **5. Перепрошивка USB-устройств**

<span id="page-22-0"></span>Перепрошивка - это процедура перезаписи кода продукта (Product ID, PID) в устройстве, подключаемом в USB-порт, с целью обеспечения его работоспособности с пакетом сертифицированных драйверов для **ParsecNET 3.3** и выше. Сертификация драйверов была произведена с целью обеспечения работоспособности системы на 64 битных платформах Windows.

Утилита перепрошивки USB-устройств , как и утилита переноса данных, входят в стандартный дистрибутив системы **ParsecNET 3.3**. Доступ к ним можно получить из меню **Пуск → Все программы → ParsecNET 3 →** папка **Migration**. Там же располагаются руководства пользователя этих утилит.

#### **Какие устройства перепрошиваются?**

Вообще, перепрошивке подлежат следующие устройства:

- настольные считыватели, в настоящее время снятые с производства:
	- o PR-А08 (заменен моделью PR-ЕH08);
	- o PR-H08 (заменен моделью PR-ЕH08);
	- $\circ$  PR-T08.
- устройства, которые продолжают производиться, но получили новый PID:

<span id="page-22-1"></span>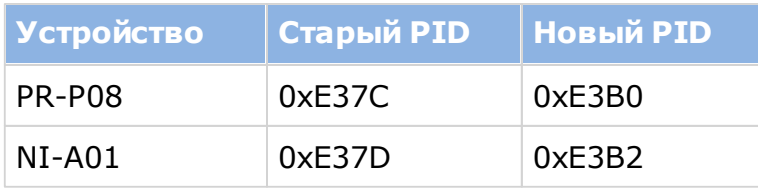

Распознать устройства со старым PID можно по серийному номеру:

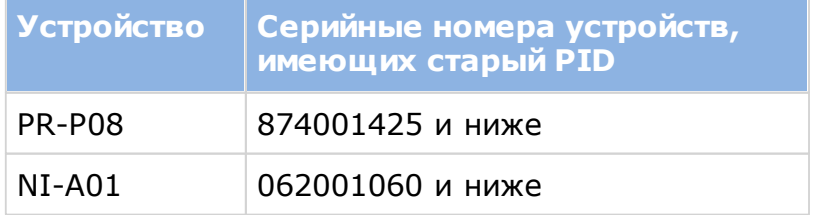

Также PID можно определить через диспетчер устройств (см. параграф [ниже\)](#page-23-0).

#### **Нужна ли перепрошивка?**

Работоспособность устройств в зависимости от версии системы, установленных драйверов и платформы Windows:

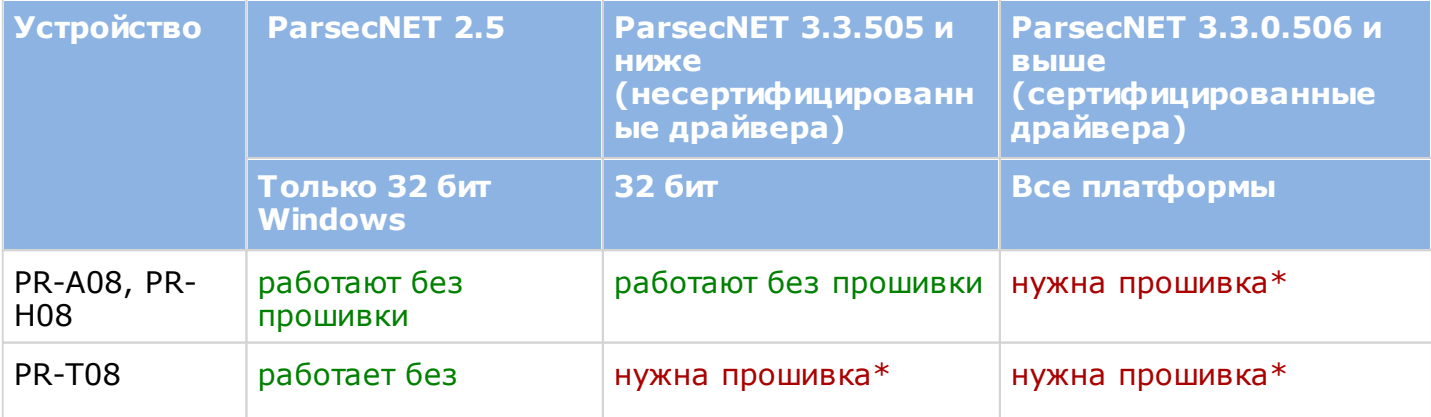

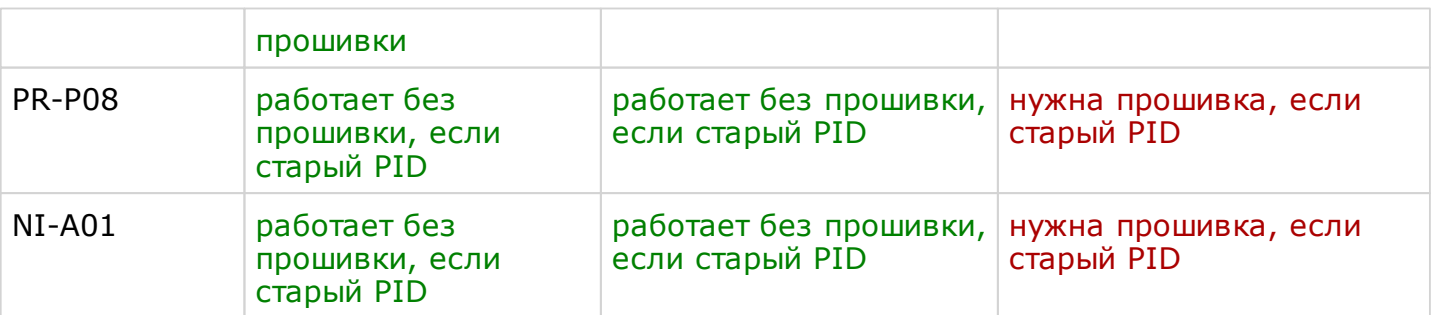

\*После перепрошивки в диспетчере устройств Windows будет отображаться как PR-EH08, но в редакторе оборудования **ParsecNET 3** название останется прежним.

На основе данных таблицы можно сделать вывод, что если в системе есть какие-либо из перечисленных выше устройств, то перепрошивка нужна в следующих случаях (см. момент смены цвета текста в строках таблицы выше):

- 1. Для настольного считывателя PR-Т08 при переходе с версии 2.5 на версию 3.3.505 и ниже;
- 2. Для всех перечисленных устройств при переходе с версии 2.5 на версию 3.3.506 и выше;
- 3. Если ставится пакет сертифицированных драйверов при обновлении версии 3.3.0.505.

При смене пакета драйверов перечисленные выше устройства перестанут распознаваться ОС Windows и не будут корректно отображаться в диспетчере устройств. Кроме того, они не будут обнаруживаться в редакторе оборудования установленной системы при запуске функции **Поиск оборуд ования**.

#### **Где осуществляется процедура перепрошивки?**

Перепрошить старые устройства можно на любом компьютере, если он отвечает следующим требованиям:

- На нем установлена 32-битная ОС Windows;
- На нем установлены драйвера для **ParsecNET 2.5**. (Установочный файл находится в папке **Drivers** архива [утилиты](http://www.parsec.ru/download) для NI-A01 или PR-P08. Наличие самой системы 2.5 на компьютере, на котором осуществляется перепрошивка, не требуется);
- В нем есть USB-порт.

#### <span id="page-23-0"></span>**Определение PID устройства**

Сведения о подключенном к ПК устройстве можно посмотреть в **Диспетчере устройств** Windows. Щелкните правой клавишей мыши по устройству в списке и в открывшемся контекстном меню выберите пункт **Свойства**:

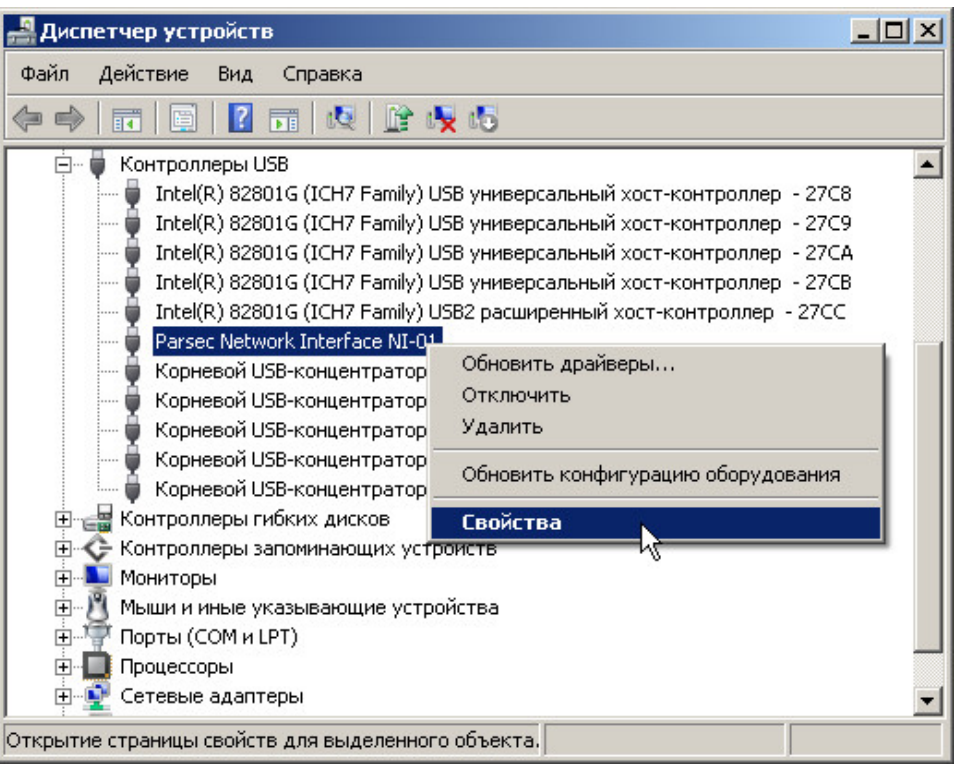

Диспетчер устройств

В открывшемся окне перейдите на вкладку **Свед ения** и в раскрывающемся списке свойств выберите **ИД оборуд ования**:

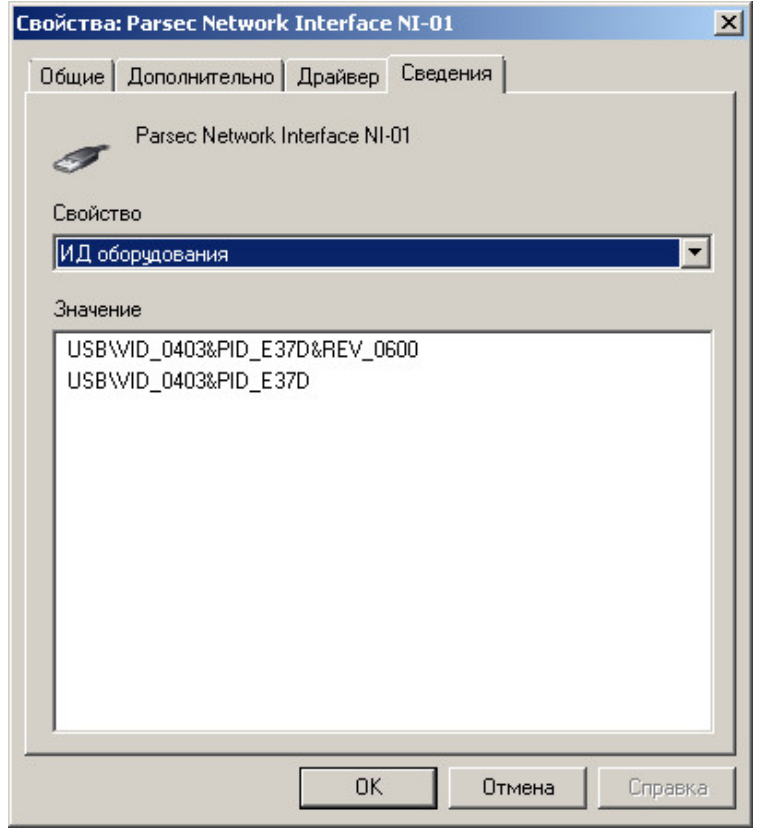

Сведения об ID устройства

В нашем примере мы видим, что ПК-интерфейс NI-01 имеет [старый](#page-22-1) PID = E37D. Для работы с **ParsecNET 3.3** его необходимо перепрошить.

## **5.1 Работа с утилитой**

<span id="page-25-0"></span>Для перепрошивки устройств со старыми PID необходимо, чтобы на компьютере были установлены драйвера для версии 2.5.

> Если версия 3.3 устанавливается на ту же машину, на которой стоит версия 2.5, настоятельно рекомендуется производить перепрошивку старых устройств ДО ее установки. В противном случае система их «не увидит», т.к. будет использовать уже новый пакет драйверов.

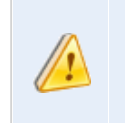

ПРЕЖДЕ, чем устанавливать сертифицированные драйвера для версии 3.3, перепрошейте все USBустройства, требующие перепрошивки.

Чтобы перепрошить устройство(-а), выполните следующие действия:

- 1. Скачайте архив [утилиты](http://www.parsec.ru/download) для NI-A01 или для PR-P08 с сайта производителя;
- 2. Если **ParsecNET 2.5** работает, завершите работу и закройте программу;
- 3. Распакуйте архив и запустите файл *UsbUpdate.exe* из папки **Utils** архива. Либо запустите утилиту из меню **Пуск → Все программы → ParsecNET 3 →** папка **Migration**, если ParsecNET 3.3 уже установлен на компьютере. После запуска программа просканирует подключенные к ПК устройства **Parsec** и выведет их список в окне утилиты:

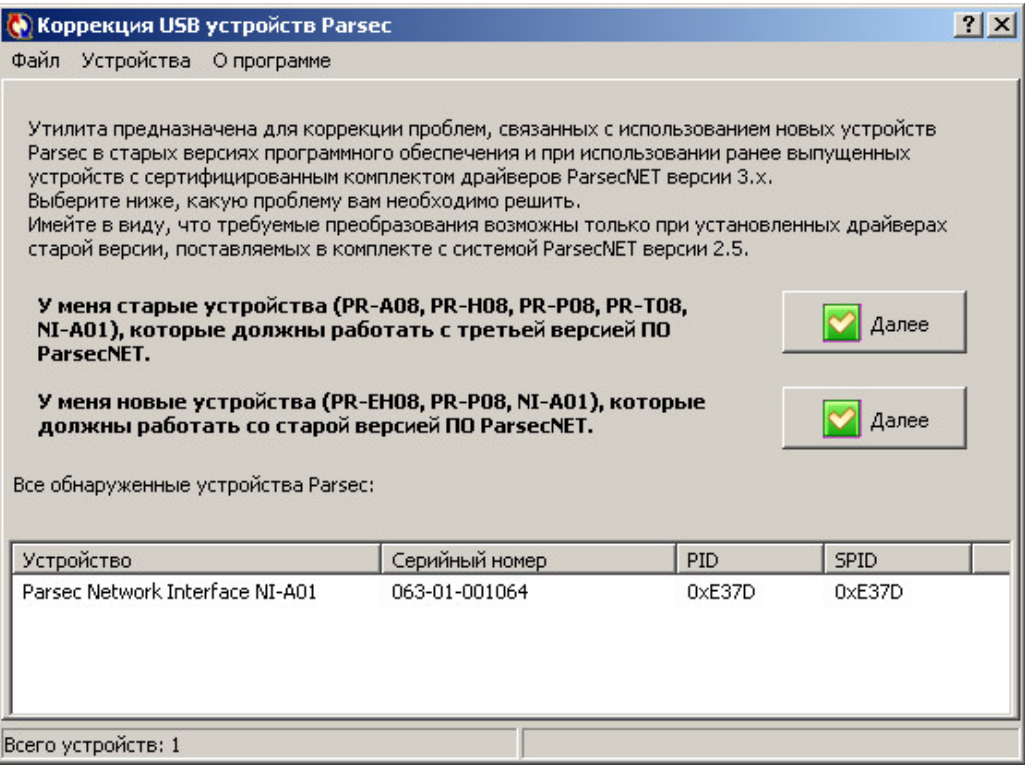

Стартовое окно программы

Если во время работы утилиты подключались новые устройства, просканируйте их заново, выбрав пункт меню **Устройства → Обновить**.

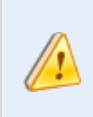

Подключайте устройства непосредственно в USBпорт материнской платы компьютера или платы расширения. Не используйте USB-концентраторы.

4. Нажмите на верхнюю кнопку **Далее**, соответствующую сценарию прошивки старых устройств под новый пакет драйверов. Откроется следующее окно.

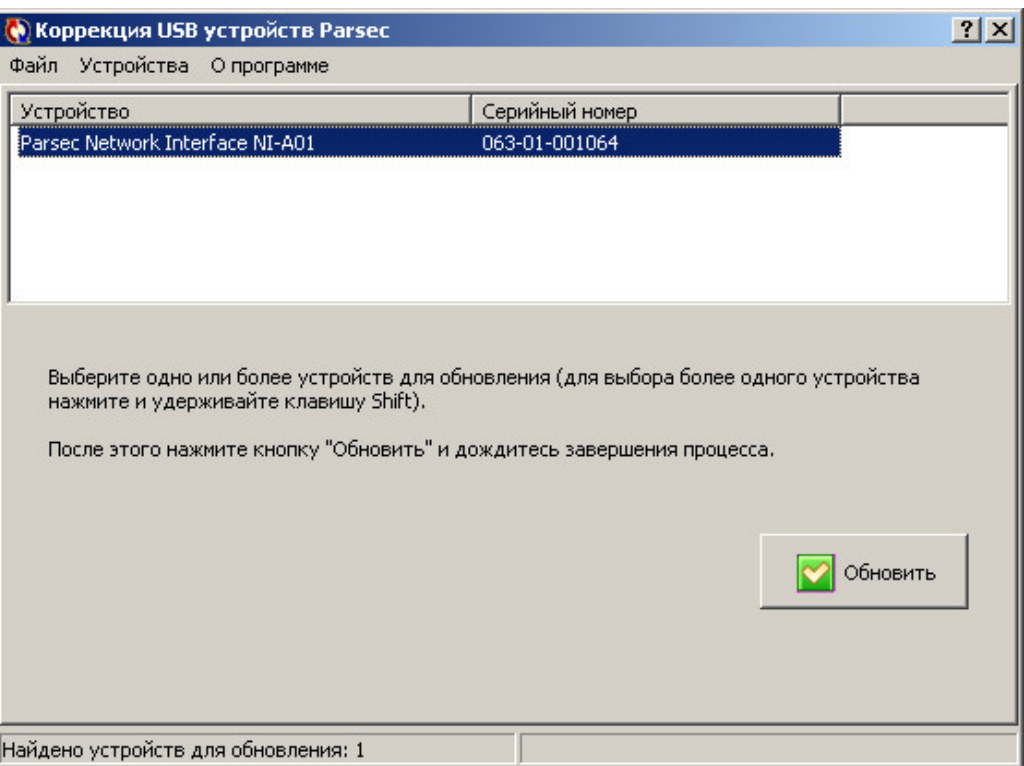

Выбор устройств для обновления прошивки

5. Выберите нужное устройство (или несколько устройств, зажав клавишу **Ctrl**), а затем нажмите на кнопку **Обновить**. Устройство будет прошито новым PID. По завершении процедуры появится сообщение.

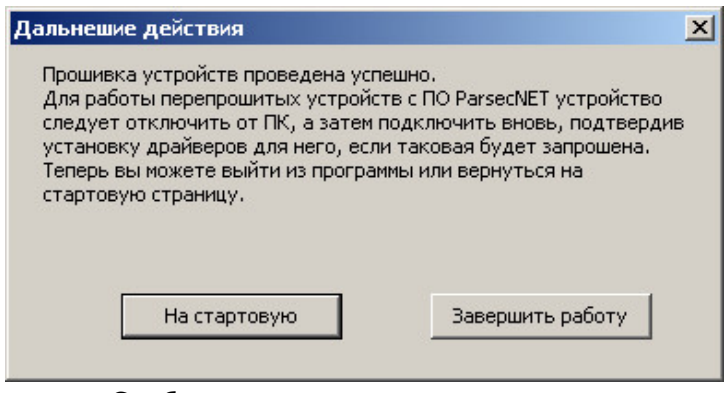

Сообщение о завершении процедуры

После перепрошивки для окончательного вступления в силу всех изменений отсоедините устройство от ПК, а через несколько секунд вновь подсоедините его.

После перепрошивки настольные считыватели PR-А08, PR-H08, PR-Т08 будут отображаться в диспетчере устройств Windows как PR-EH08, но в редакторе оборудования **ParsecNET 3.3** их имена останутся прежними.

#### **5.2 Перепрошивка после установки версии 3**

<span id="page-27-0"></span>Если все-таки возникла ситуация, когда перепрошивку приходится проводить на машине с установленной **ParsecNET 3.3**, то выполните следующие действия:

- <span id="page-27-1"></span>1. Остановите службу **ParsecNET 3 Hardware**. Для этого:
	- a. Перейдите в консоль управления службами Windows:
		- в Windows XP, 2003 Server: **Пуск → Настройка → Панель управления <sup>→</sup> Ад министрирование <sup>→</sup> Службы**;
		- в Windows Vista, 7, 2008 Server: **Пуск → Панель управления → Система и безопасность <sup>→</sup> Ад министрирование → Службы**.
	- b.Выберите службу **ParsecNET 3 Hardware в** списке служб и нажмите на кнопку остановки службы на панели инструментов или щелкните по ссылке **Остановить** слева от списка.

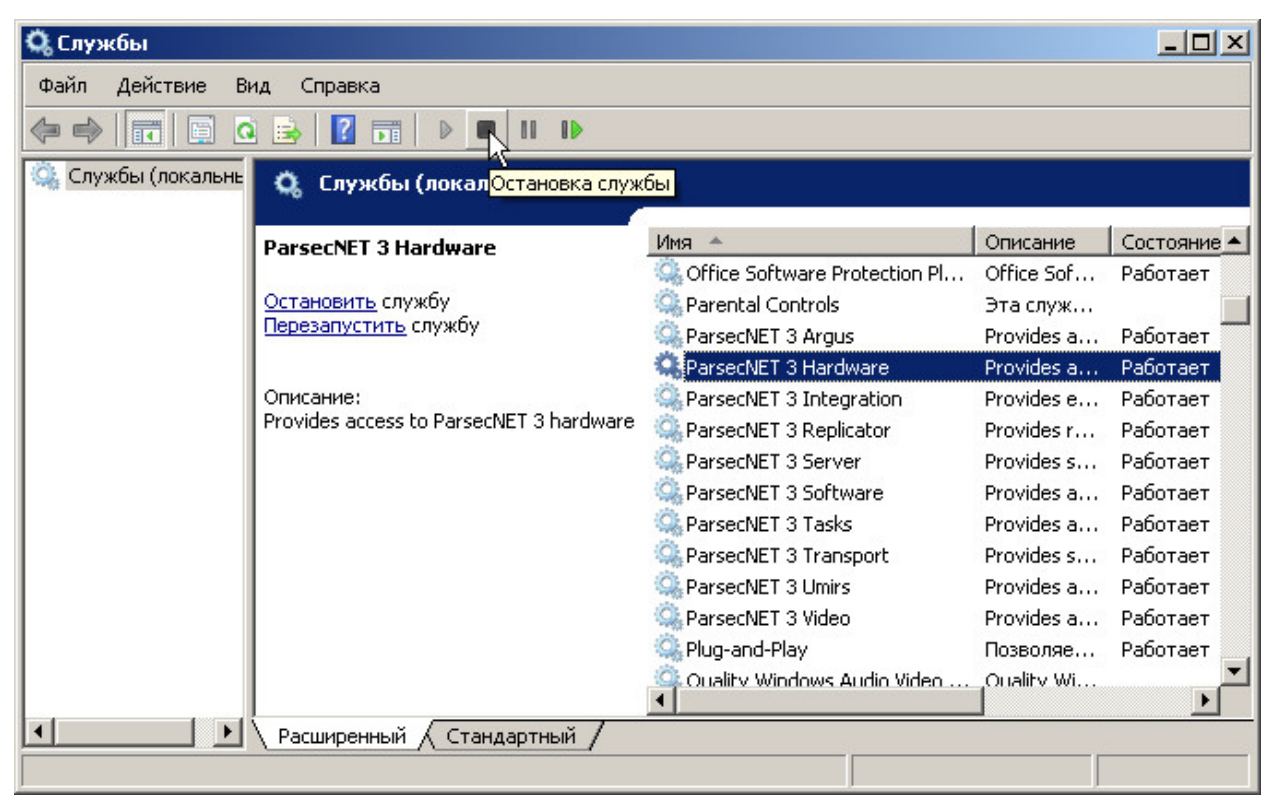

Остановка службы в Windows 7

2. Удалите пакет драйверов **ParsecNET 3.3**. Для этого перейдите в **Панель управления → Установка и уд аление** программ, выберите *FTDI Parsec Drivers* и нажмите на кнопку **Уд алить**.

| Программы и компоненты                                 |                                                                                                    | $ \Box$ $\times$                     |  |  |
|--------------------------------------------------------|----------------------------------------------------------------------------------------------------|--------------------------------------|--|--|
|                                                        | Программы • Программы и компоненты                                                                  | $\mathcal{P}$<br>Поиск: Программ     |  |  |
| Панель управления - домашняя<br>страница               | Удаление или изменение программы                                                                    |                                      |  |  |
| Просмотр установленных<br>обновлений                   | Для удаления программы выберите ее в списке и щелкните "Удалить",<br>"Изменить" или "Восстановить". |                                      |  |  |
| Включение или отключение<br><b>KOMNOHEHTOB Windows</b> | Упорядочить ▼<br>Удалить<br>Восстановить                                                            | 胆                                    |  |  |
| Установка новой программы из<br>сети                   | Имя<br><b>A</b><br>Удаление программы,<br>Foxit Reader                                              | Издатель<br><b>Foxit Corporation</b> |  |  |
|                                                        | FTDI PARSEC Drivers                                                                                 | <b>MDO</b>                           |  |  |
|                                                        | Google Chrome                                                                                       | Google Inc.                          |  |  |
|                                                        | Guard.Mail.ru                                                                                       | Mail.ru                              |  |  |
|                                                        | <b>EEI</b> GX Full Uninstall                                                                        | ARH Inc.                             |  |  |
|                                                        |                                                                                                    |                                      |  |  |

Удаление драйверов в Windows 7

- 3. Установите пакет драйверов версии 2.5. (Установочный файл *FTDI\_2.5\_noncertified.msi* находится в папке **Drivers** архива [утилиты](http://www.parsec.ru/download) для NI-A01 или PR-P08).
- 4. Произведите перепрошивку, следуя [инструкциям.](#page-25-0)
- 5. Вновь установите пакет драйверов для версии 3.3. Для этого:
	- a.Удалите текущий пакет драйверов FTDI:
		- Перейдите: **Пуск → Панель управления → Установка и уд аление программ**;
		- Выберите FTDI Parsec Drivers и нажмите на кнопку Удалить (см. [Шаг 2](#page-27-0) выше).
	- b.Отключите все USB-устройства Parsec от компьютера;
	- c.Установите сертифицированный пакет драйверов для версии 3.3, запустив файл *FTDI32\_certified.msi* для 32-битной платформы или *FTDI64\_certified.msi* для 64-битной (файлы находятся в скачанном с сайта производителя архиве, см. Шаг 3 выше);
	- d.Подключите USB-устройства Parsec к компьютеру.
- 6. Запустите службу **ParsecNET 3 Hardware** в консоли управления службами Windows (см. [Шаг 1\)](#page-27-1) или перезагрузите компьютер.

## **5.3 Особенности работы со считывателем ЕН-08**

<span id="page-28-0"></span>Для использовании в системе версии 2.5 и ниже новых настольных считывателей PR-EH08 (которые работают как с картами формата Em-marin, так и формата Hid), этот считыватель перепрошивается для работы со «старыми» версиями программы. Это делается также с помощью утилиты перепрошивки (см. руководство по утилите).

Если затем данная система модернизируется до версии 3.3 или 4.0, то считыватель требуется вернуть к заводским настройкам, т.е. вернуть считывателю заводскую прошивку. Для этого выделите его в окне устройств утилиты и выберите пункт главного меню **Устройства → Восстановить ЕН-08**.

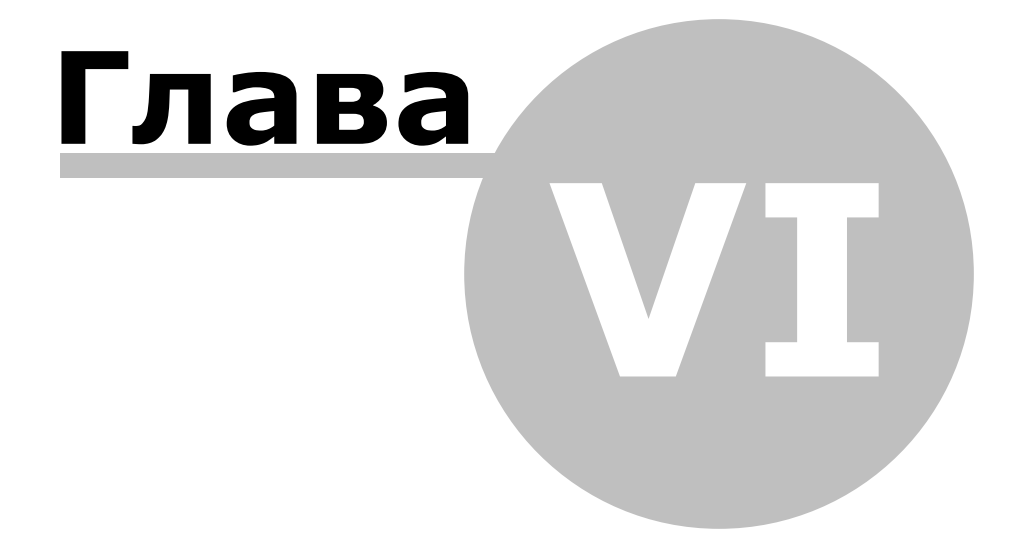

# **6. Установка системы версии 3.3**

<span id="page-30-0"></span>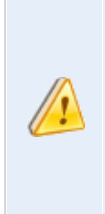

Если версия 3.3 устанавливается на ту же машину, на которой стоит версия 2.5, настоятельно рекомендуется производить [перепрошивку](#page-25-0) старых устройств ДО ее установки. В противном случае система их «не увидит», т.к. будет использовать уже новый пакет драйверов.

Чтобы установить систему на машину, на которой уже установлен SQL-сервер, выполните следующие действия:

1. Перейдите в папку с дистрибутивом **ParsecNET 3.3** и запустить файл установки *setup.exe*. Откроется окно выбора языка установки.

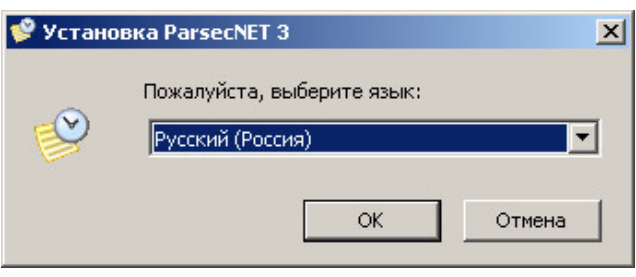

Выбор языка установки

Доступна установка на русском или английском языках.

2. Из раскрывающегося списка выберите язык и нажмите на кнопку **ОК**. После загрузки мастера установки отобразится окно с приветствием.

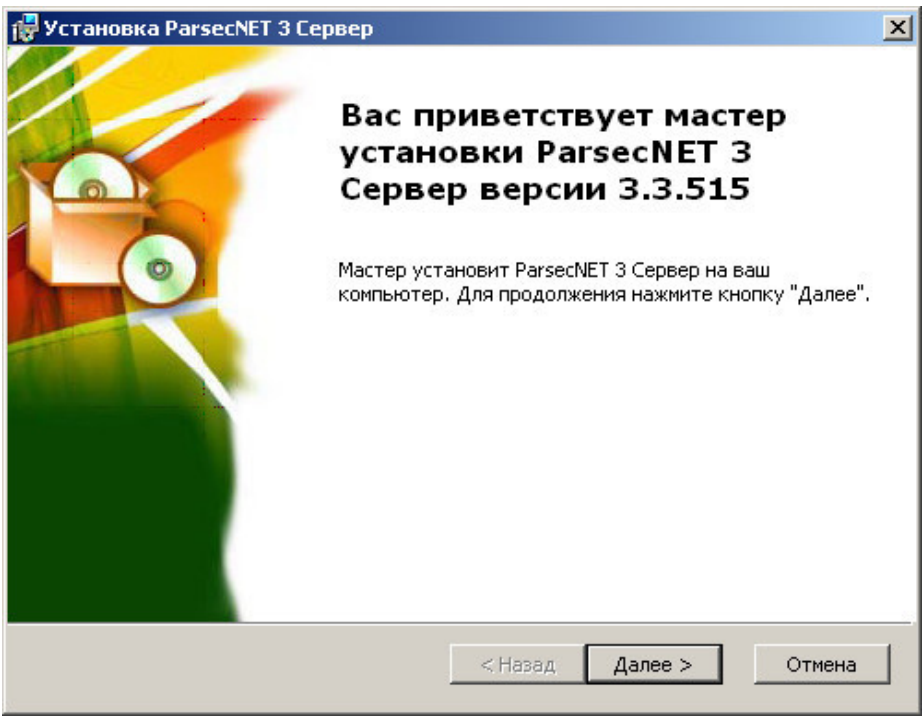

Системное сообщение

3. Нажмите на кнопку **Далее>**. Откроется окно лицензионного соглашения.

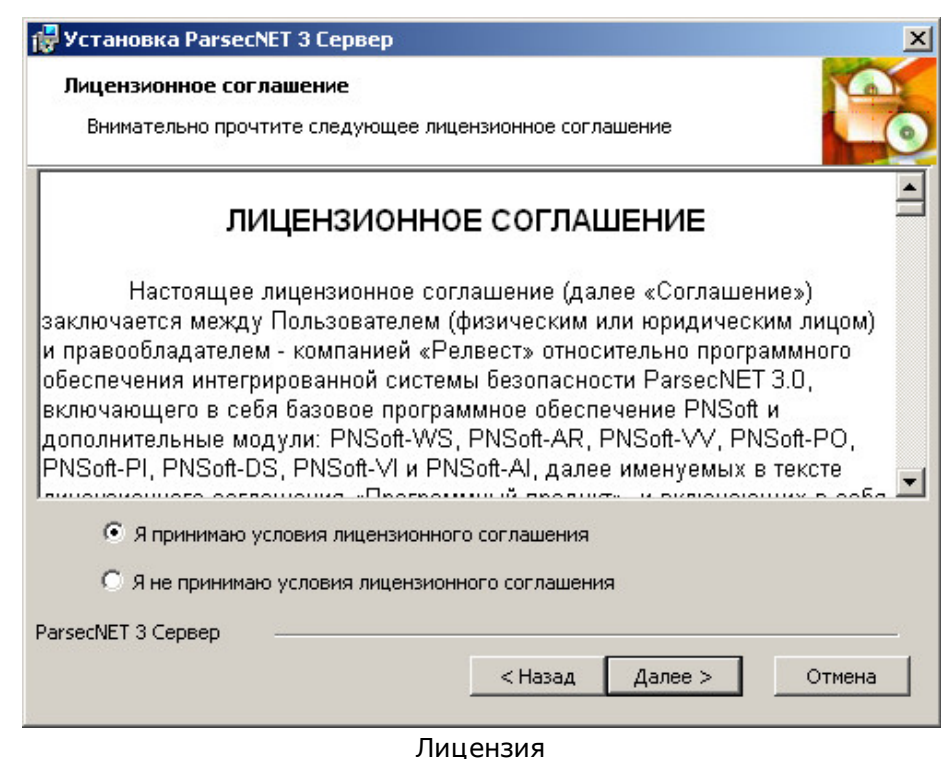

4. Для продолжения установки системы необходимо прочитать и выбрать **Я принимаю условия лицензионного соглашения**. После этого нажать на ставшую доступной кнопку **Далее>**. (Если не согласиться с условиями лицензии, кнопка **Далее>** останется неактивной.) Откроется следующее окно.

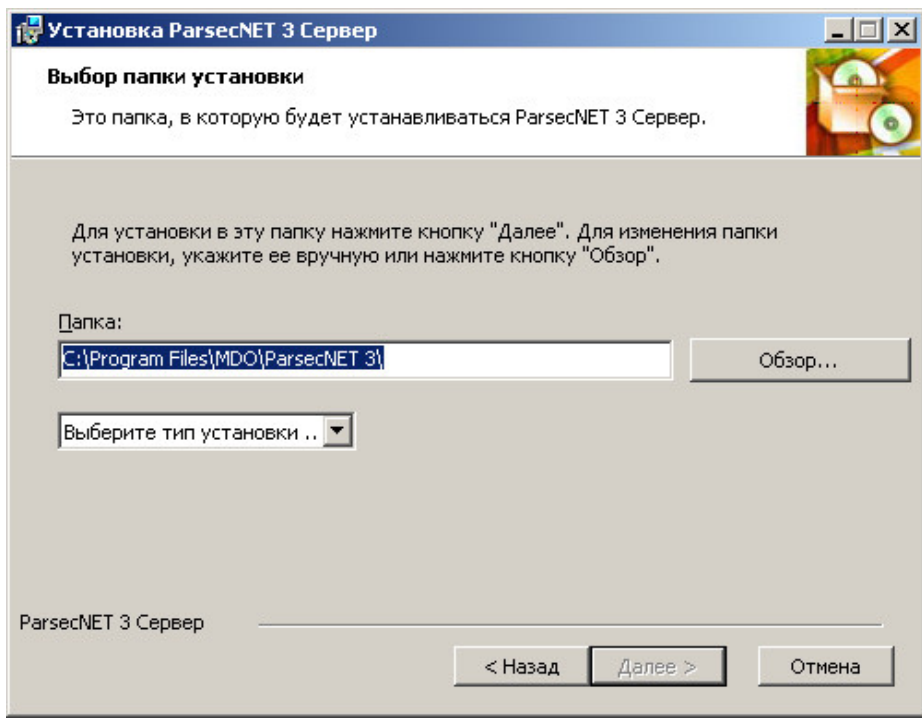

Выбор места установки

5. Оставьте указанный по-умолчанию путь к директории установки или измените его, нажав на кнопку **Обзор...**

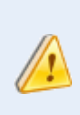

Не рекомендуется без острой необходимости изменять указанный поумолчанию путь установки.

Из раскрывающегося списка выберите тип установки **Сервер новой системы**. Появится дополнительное поле:

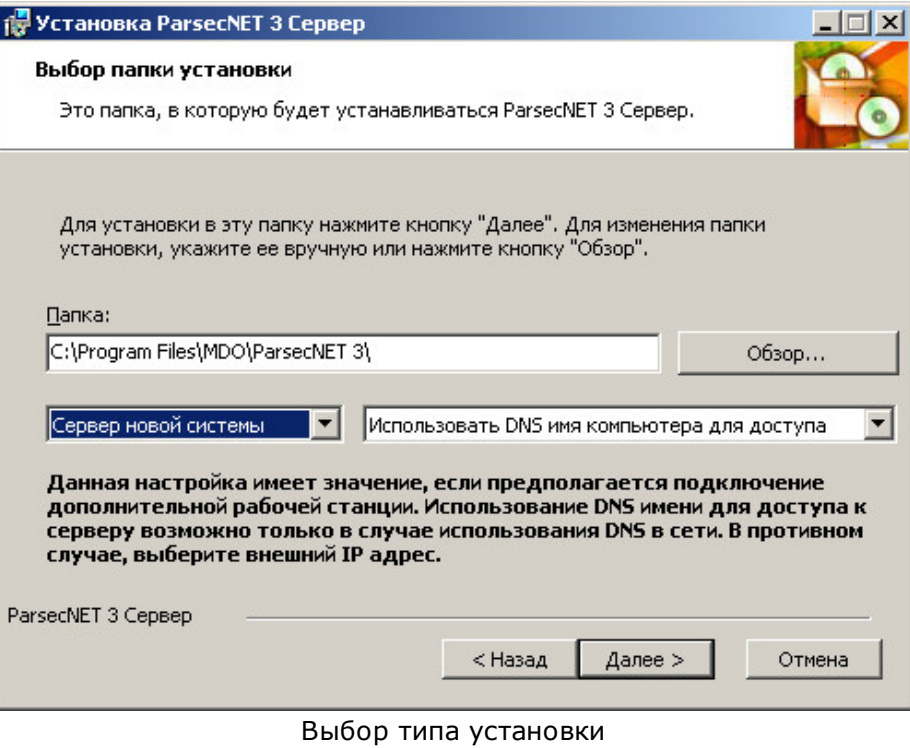

Если тип сети неизвестен или есть какие-либо сомнения, оставьте указанный поумолчанию вариант доступа к серверу.

Нажмите на кнопку **Далее>**. Откроется окно создания хранилища данных на существующем SQL-сервере.

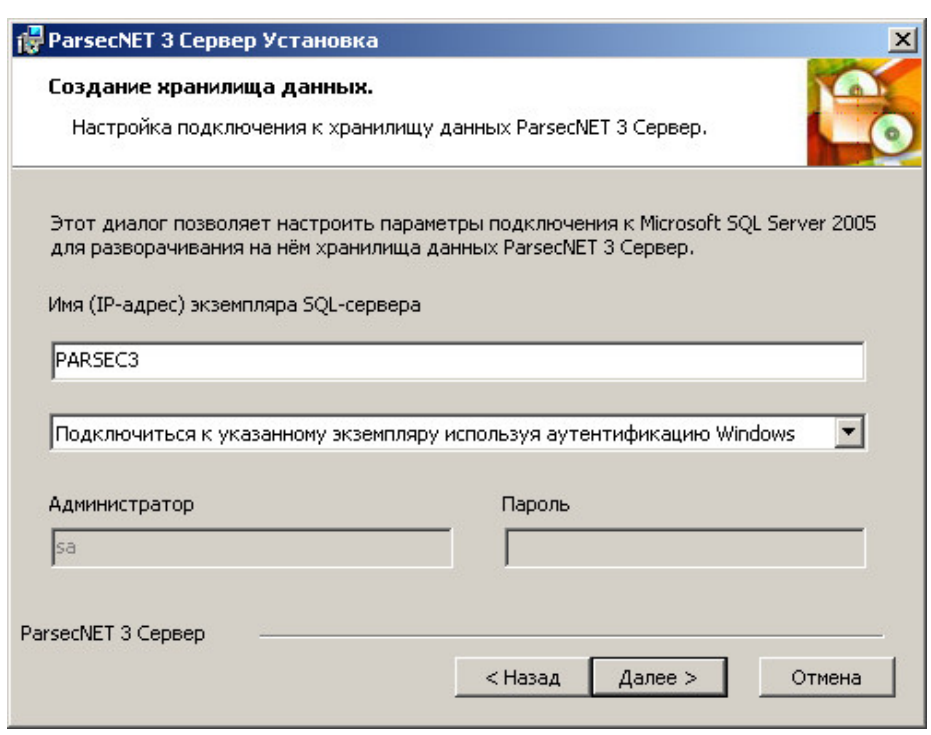

Окно создания хранилища данных

6. Укажите имя установленного SQL-сервера. (По умолчанию мастер установки ищет SQL-сервер с именем PARSEC3.)

Если хранилище данных создается на удаленном SQL-сервере, укажите IP\имя экземпляра сервера.

Из раскрывающегося списка выберите способ аутентификации при подключении к SQL-серверу:

**...используя аутентификацию Windows** - при подключении мастер установки будет использовать логин и пароль пользователя для входа в ОС Windows;

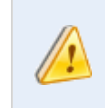

При использовании аутентификации Windows, убедитесь у системного администратора, что Вам предоставлены права на создание БД на сервере.

...**используя аутентификацию SQL сервер** - при подключении мастер установки будет использовать логин и пароль администратора сервера.

При выборе серверной аутентификации укажите логин и пароль администратора сервера.

Нажмите на кнопку **Далее>**. Мастер проверит выполнение условий и сообщит о готовности к установке.

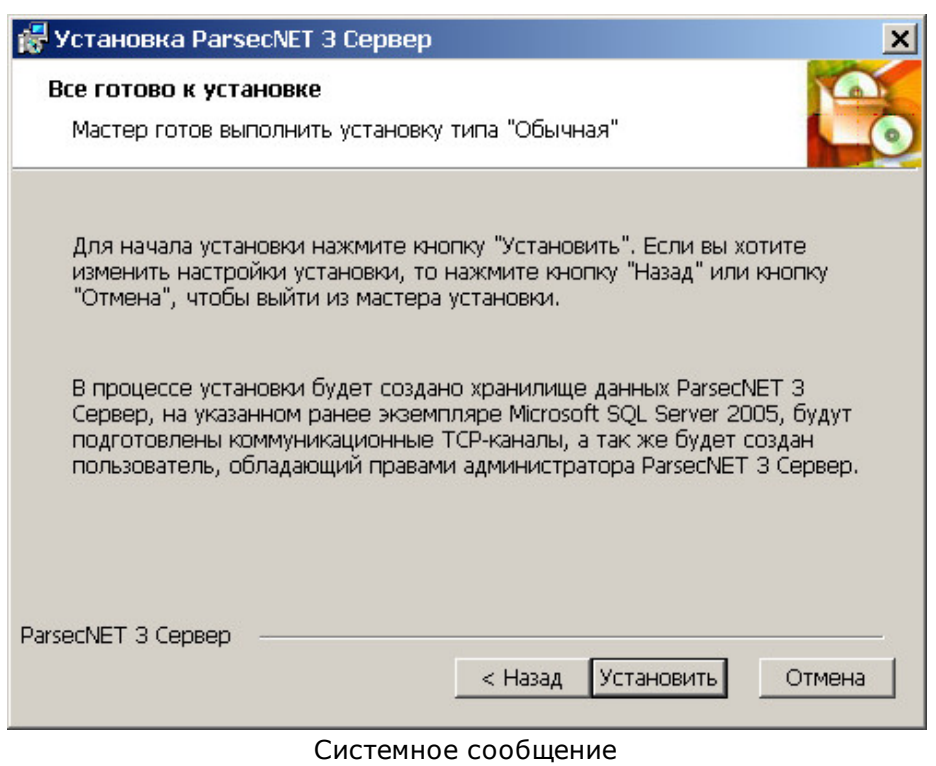

7. Нажмите на кнопку **Установить**. Запустится процесс установки.

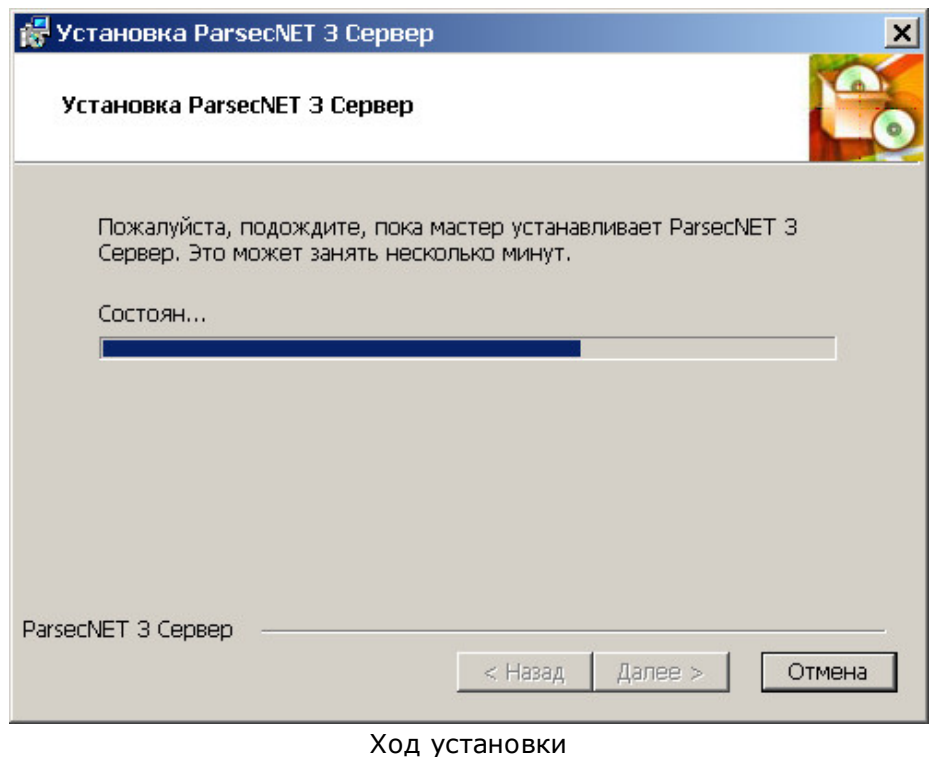

Об успешном завершении установки мастер сообщит следующим окном.

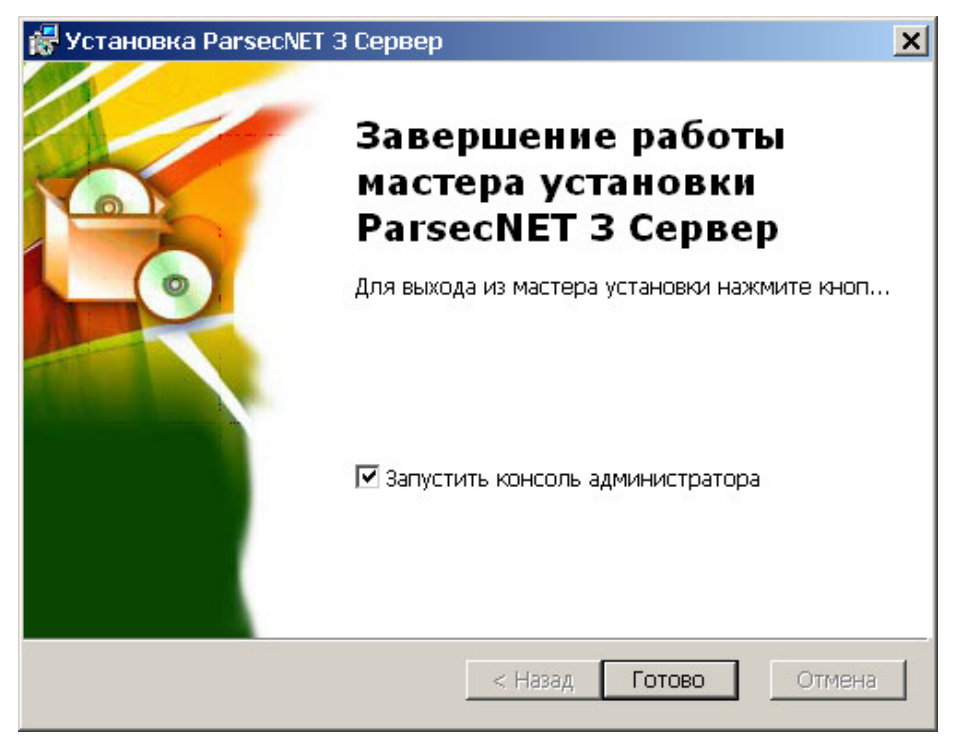

Финальное окно установки

8. Оставьте установленный по-умолчанию флаг **Запустить консоль ад министратора**, если хотите сразу приступить к настройке системы. Нажмите на кнопку **Готово**.

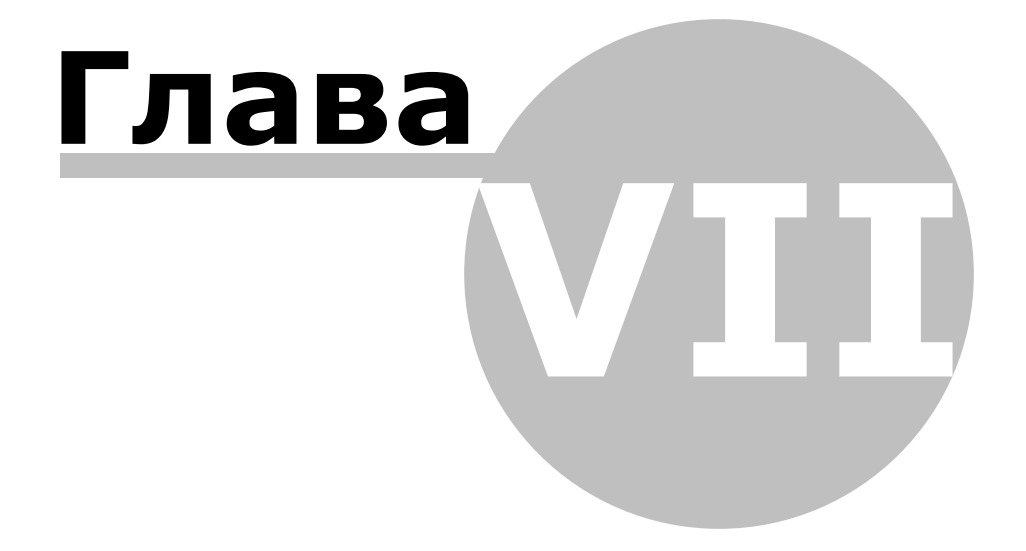

## **7. Утилита переноса данных**

<span id="page-37-0"></span>В этом разделе описана утилита импорта данных в систему **3.3** из системы предыдущей версии - **ParsecNET 2.5**.

После успешного завершения работы утилиты в системе **ParsecNET 3 создаются** следующие объекты:

- Расписания рабочего времени;
- Группы доступа;
- Подразделения и сотрудники.

Утилита **НЕ импортирует** следующие объекты (настройки) системы **ParsecNET 2.5**:

- Операторы и права доступа операторов;
- Видео-устройства и настройки интеграции видеоподсистем;
- Графические планы;
- Шаблоны отчетов рабочего времени (УРВ);
- Шаблоны печати пропусков (Arphim) (файлы шаблонов печати можно импортировать из системы **ParsecNET** версии **2.5** в систему версии **3** и выше с помощью стандартного инструмента модуля **Шаблоны печати**);
- События системы (транзакции);
- Настройки звуков транзакций и их статусы (тревожная не тревожная);
- Настройки модуля «Видеоверификация»;
- Настройки принуждения;
- Группы антипассбэка;
- Настройки «Модуля реакций на события»;
- Настройки модуля «Экстренное открывание дверей»;
- Настройки модуля «Планировщик заданий»;
- Задания модуля «Менеджер заданий»;
- Объекты модуля «Бюро пропусков» (заявки, посетители, черный список, события модуля).

Утилита переноса данных, как и утилита перепрошивки USB-устройств, входят в стандартный дистрибутив системы **ParsecNET 3.3**. Доступ к ним можно получить из меню **Пуск → Все программы → ParsecNET 3 →** папка **Migration**. Там же располагаются руководства пользователя этих утилит.

## **7.1 Импорт данных**

<span id="page-37-1"></span>Прежде чем приступить к процедуре импорта данных из БД **ParsecNET 2.5**, убедитесь, что выполнены следующие условия:

 $\bullet$  На машине-приемнике установлен сервер  $\texttt{P}$ arsecNET 3.

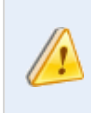

Настоятельно рекомендуется производить импорт в пустые БД во избежание конфликта из-за совпадения имен сущностей.

Если системы установлены на разных машинах, они обе должны быть включены и иметь связь по сети.

Чтобы произвести импорт данных, выполните следующие действия:

1. Запустите утилиту из меню  $\Pi$ уск  $\rightarrow$  Bce программы  $\rightarrow$  ParsecNET 3  $\rightarrow$ папка **Migration**;

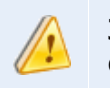

Запускайте процедуру импорта только на сервере системы **ParsecNET 3.3**.

Откроется стартовое окно процедуры:

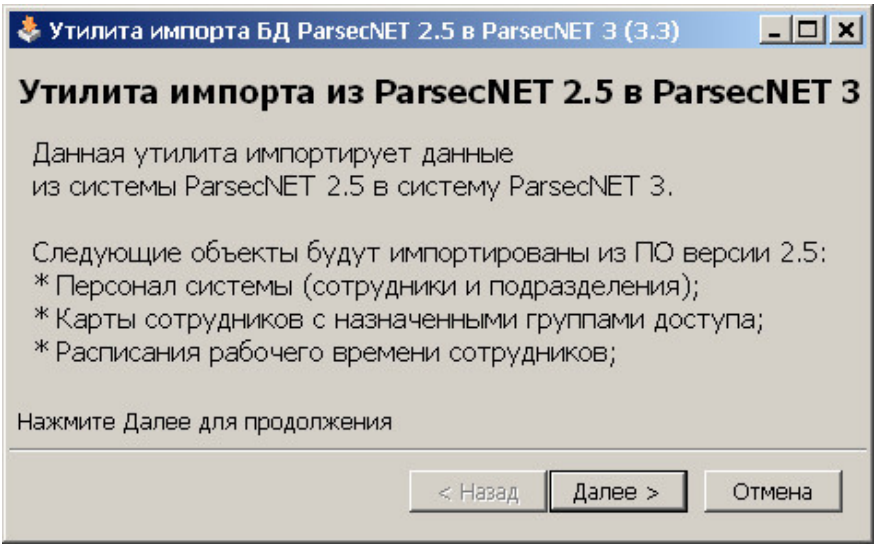

Стартовое окно процедуры импорта

2. Нажмите на кнопку **Далее>**. Откроется окно настройки подключения к источнику: БД **ParsecNET 2.5**:

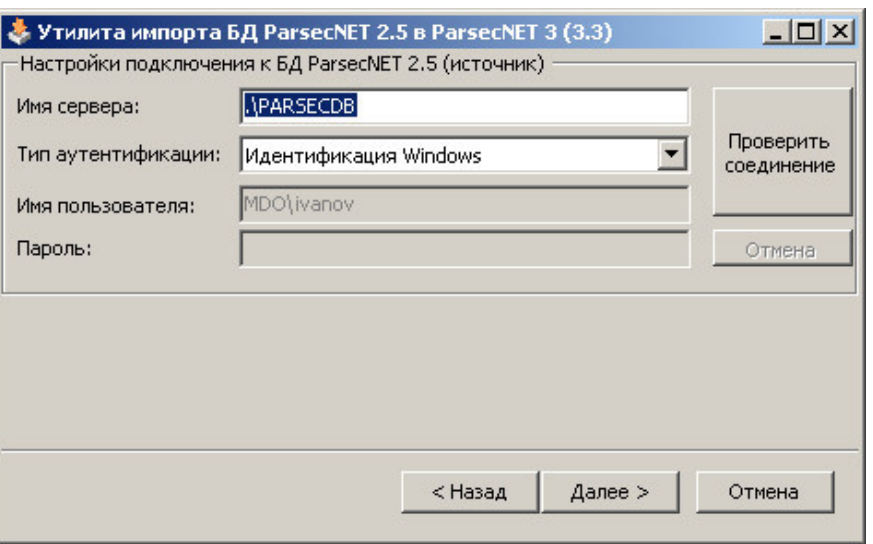

Настройка подключения к БД-источнику

3. В поле **Имя сервера** введите локальное имя сервера (символы **.\** указывают на

локальное размещение БД). Если БД **ParsecNET 2.5** расположены на удаленной машине, введите в это поле полное сетевое имя сервера (например, 192.168.13.39 \PARSECDB)

Из раскрывающегося списка выберите тип идентификации пользователя, который используется при подключении к указанному выше серверу. (Способ идентификации задавался при установке этого сервера. В случае затруднений обратитесь к администратору системы.) При выборе варианта **Ид ентификация SQL Server** будет необходимо ввести имя и пароль пользователя, имеющего право на чтение БД.

Для проверки корректности соединения с сервером нажмите на кнопку **Проверить соед инение**. Если параметры были заданы верно, соединение будет установлено:

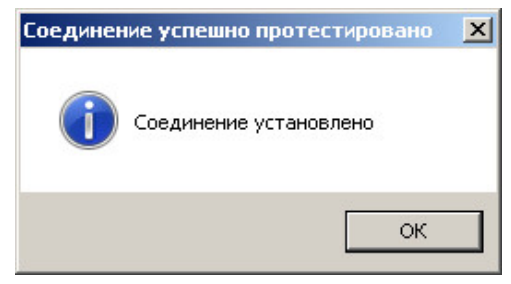

Системное сообщение

Нажмите на кнопку **ОК** для выхода из сообщения о соединении, а затем на кнопку **Далее>**. Откроется окно подключения к получателю: БД **ParsecNET 3**.

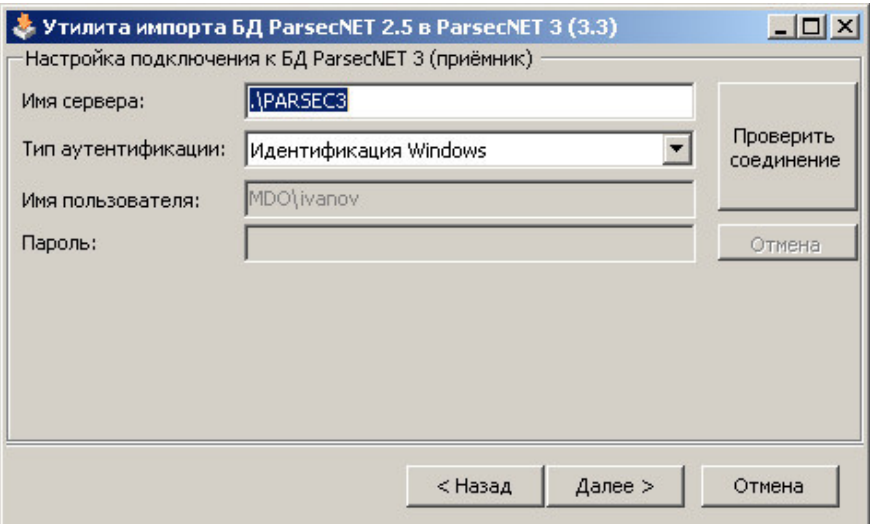

Настройка подключения к БД-получателю

4. В поле **Имя сервера** введите локальное или сетевое имя сервера. Из раскрывающегося списка выберите тип идентификации пользователя.

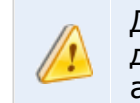

Для создания баз данных пользователь должен обладать на сервере административными правами.

Проверьте соединение, нажав на одноименную кнопку. В случае успешного соединения перейдите к следующему шагу, нажав на кнопку **Далее>**. Откроется следующее окно.

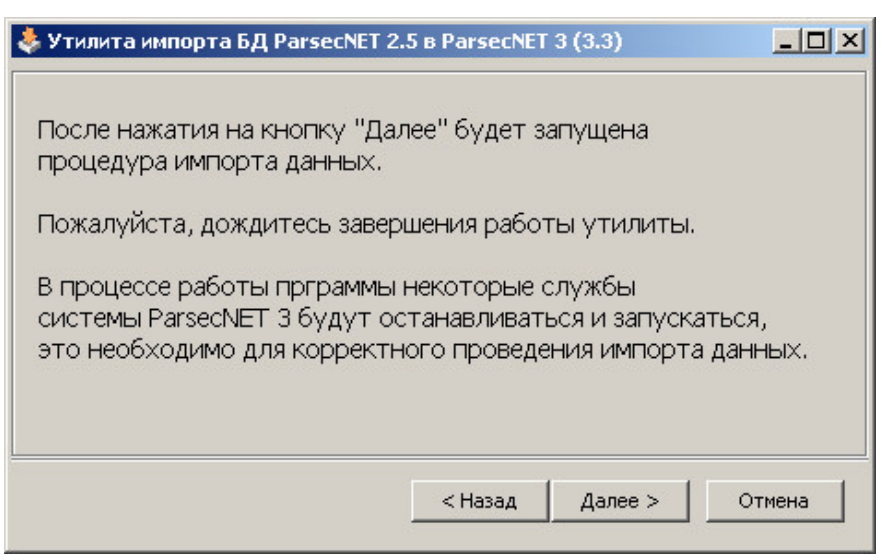

Утилита готова к импорту данных

5. Нажмите на кнопку **Далее>**. Начнется процедура импорта.

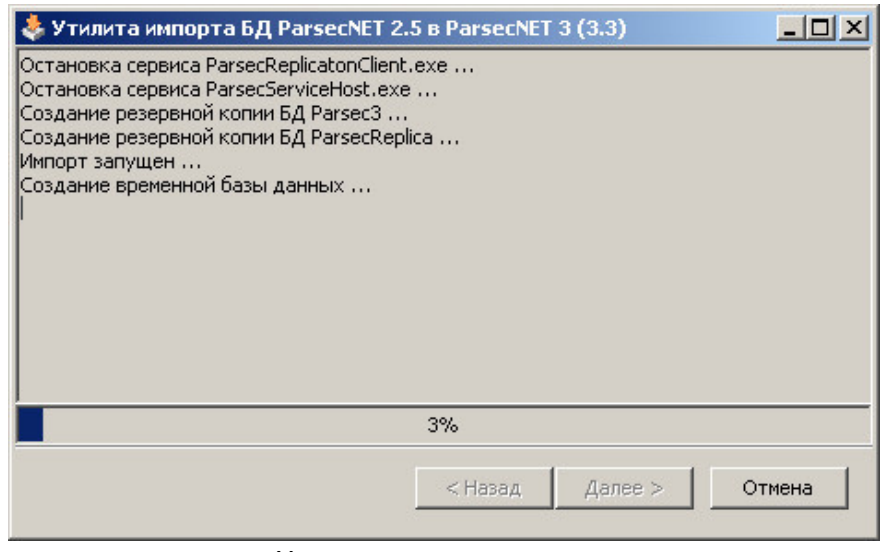

Ход процедуры импорта

6. Дождитесь завершения импорта и нажмите на кнопку **Готово**.

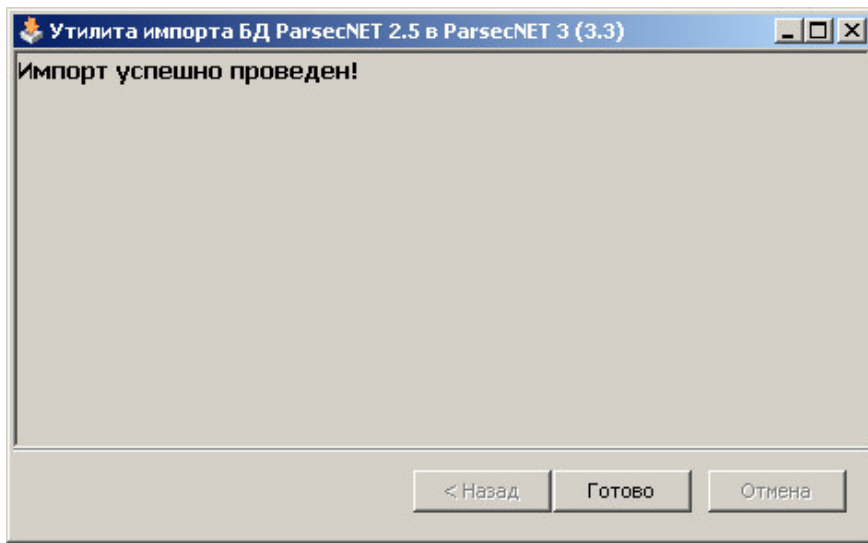

Финальное окно процедуры импорта

Если при проведении импорта возникла какая-либо ошибка, утилита сообщит об этом и восстановит исходную БД **ParsecNET 3**, используя созданную архивную копию. В этом случае обратитесь в службу поддержки фирмы-производителя, отправив по электронной почте лог-файл импорта *Import25UtilLight.exe.log* (создается в папке **ParsecNET 3**).

После завершения процедуры импорта необходимо выполнить следующие настройки системы:

- Настройка оборудования;
- Настройка топологии;
- Настройка расписаний доступа;
- Привязка территорий к группам доступа.

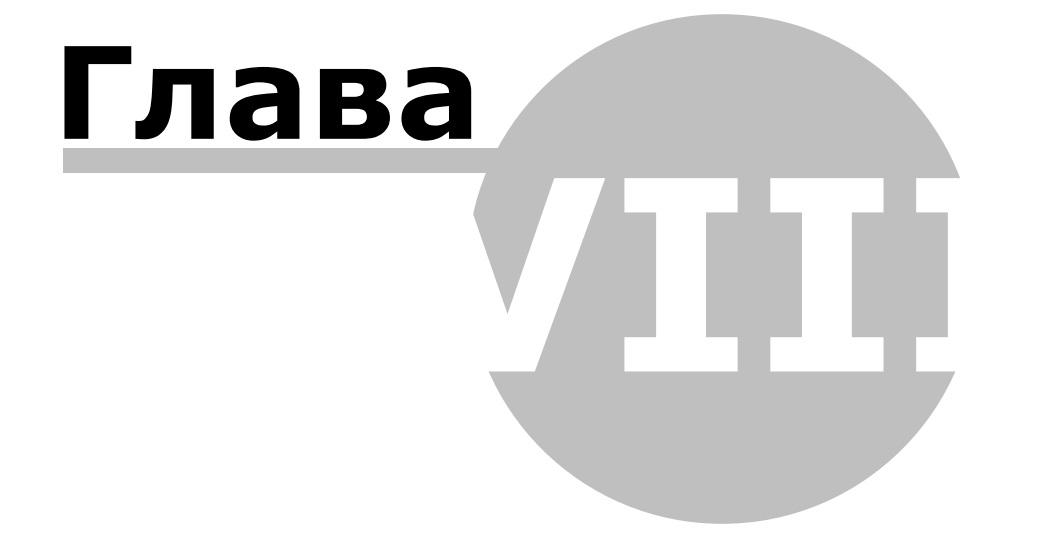

## **8. Приложение. Соответствия версий**

<span id="page-43-0"></span>В главе рассматриваются соответствия элементов Интегрированная система безопасности**ИСБ ParsecNET** версии 2.5 элементам ИСБ версии 3.3.

#### **8.1 Запуск программы**

<span id="page-43-1"></span>**ParsecNET 2.5** в Windows XP запускается при помощи пункта меню **Пуск → Все программы → ParsecNET 2.5 → ParsecNET 2.5**.

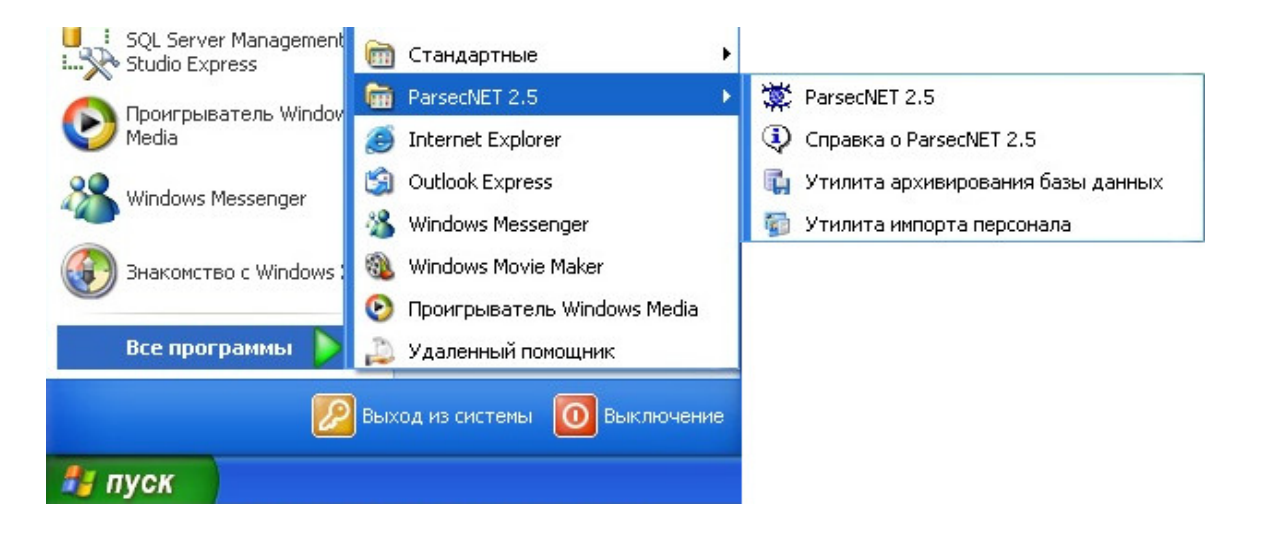

В **ParsecNET 3.3** различные инструменты для работы с системой сгруппированы в консоли. В Windows 7 их можно запускать из папки **Пуск → Все программы → ParsecNET 3**.

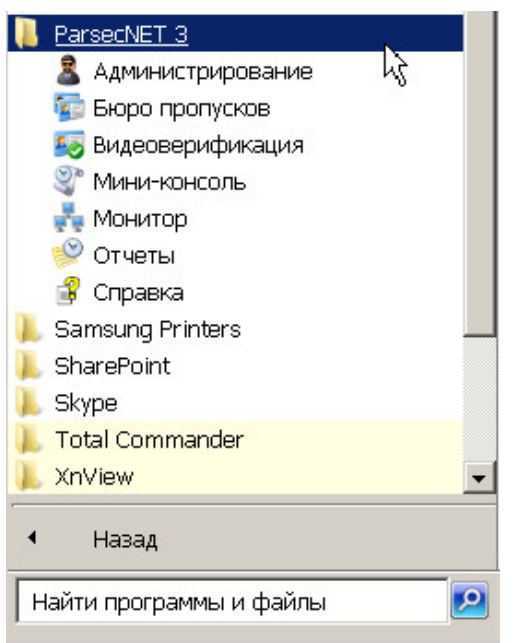

#### **8.2 Авторизация пользователя**

<span id="page-44-0"></span>Процедура авторизации пользователя практически не изменилась. Добавилась лишь возможность выбора организации при сложной мультиорганизационной структуре. Функция мультиорганизационности позволяет создавать сложные многотерриториальные комплексы с организацией изолированных виртуальных подсистем.

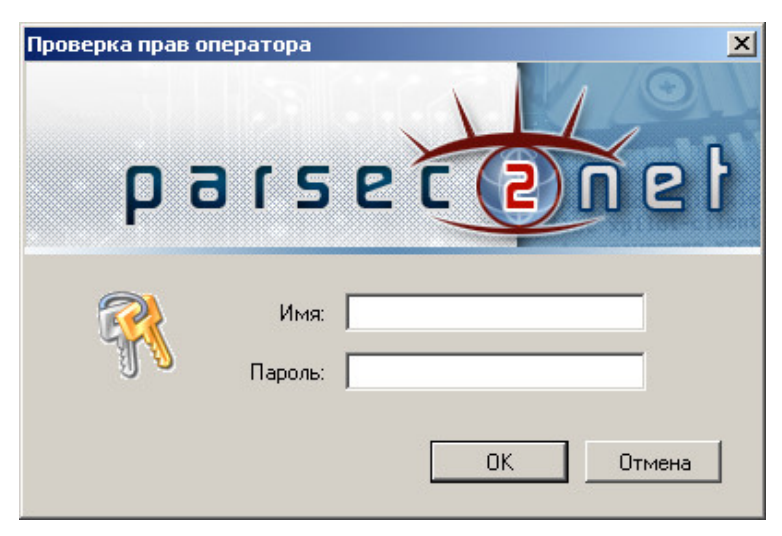

Авторизация ParsecNET 2.5

Учетные данные администратора по умолчанию для **ParsecNET 3.3** прежние; пара имя/пароль: parsec/parsec.

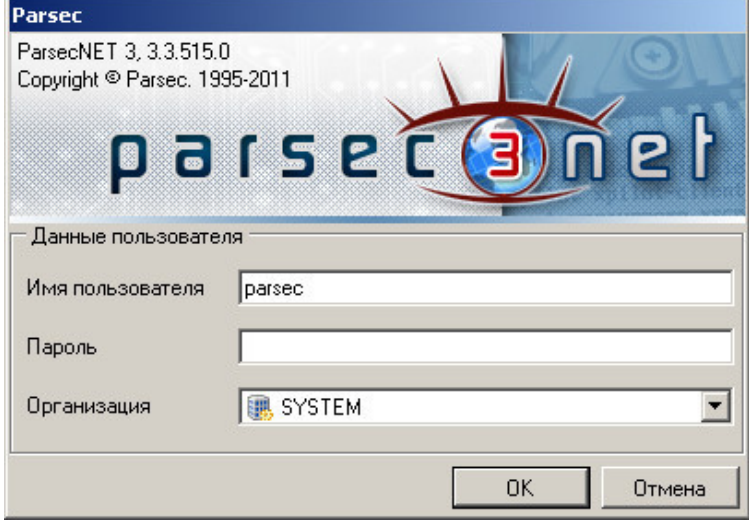

Авторизация ParsecNET 3

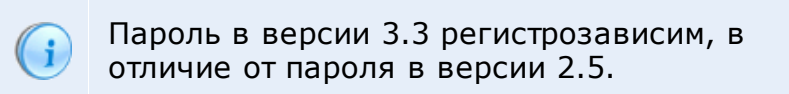

#### **8.3 Консоль оператора при первом запуске**

<span id="page-44-1"></span>Консоль оператора при запуске **ParsecNET 2.5**:

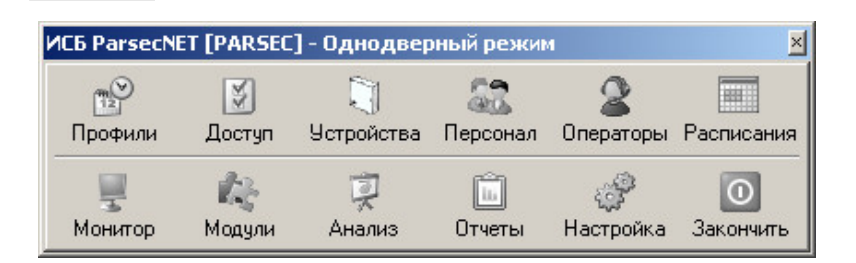

#### Первый запуск консоли **Ад министрирование ParsecNET 3.3**:

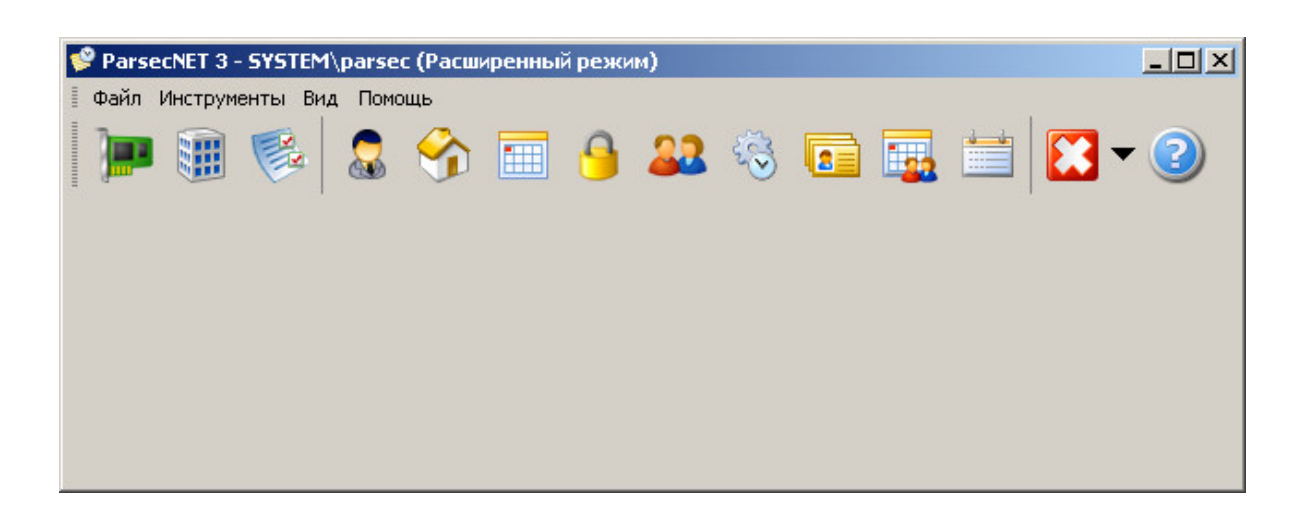

## **8.4 Настройка оборудования**

<span id="page-45-0"></span>В **ParsecNET 2.5** создание, настройка и редактирование оборудования производится системе контроллеры, редактировать их и в окне, которое открывается пунктом **Устройства → Под система д оступа** консоли оператора.

Данная панель позволяет создавать в производить прочие операции по настройке оборудования.

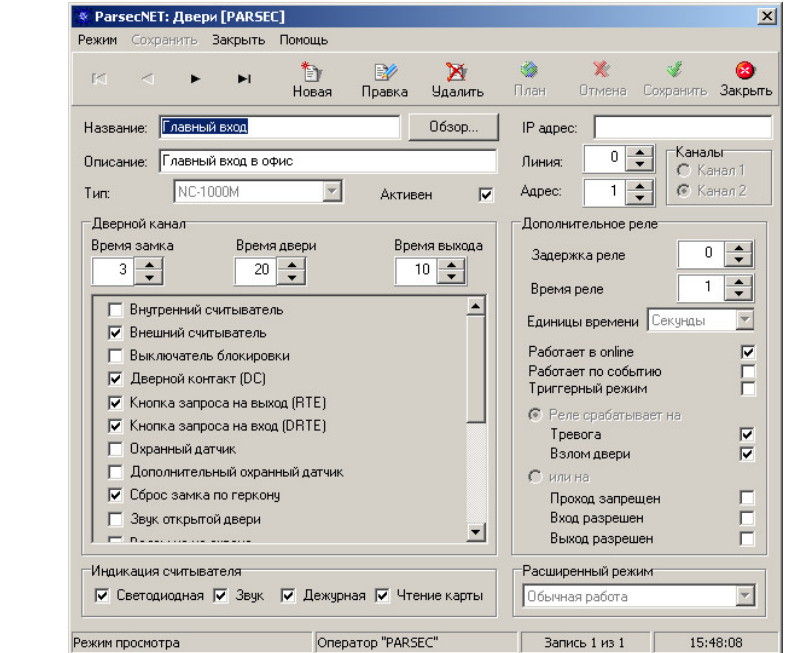

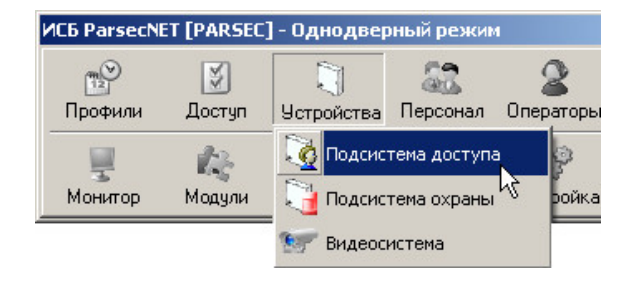

В **ParsecNET 3.3** создание, настройка и редактирование оборудования производится все операции по настройке оборудования и в редакторе **Оборуд ование** консоли **Ад министрирование**.

ParsecNET 3 - SYSTEM\parsec (Расширенный р Файл Инструменты Вид Помощь **В** Оборудование 12 Организации 圖 **Системные настройки** s Операторы • Топология Расписания 圃。  $\mathbf{A}$ Группы доступа

В редакторе оборудования производятся формированию физической топологии системы.

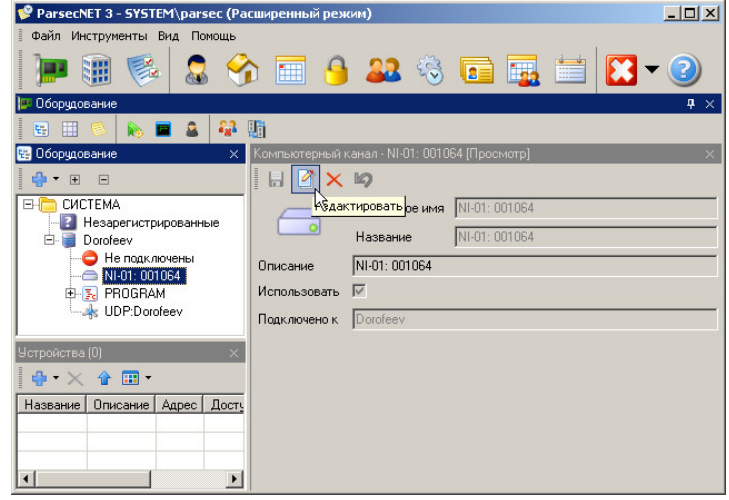

#### **8.5 Редактирование персонала**

<span id="page-46-0"></span>В **ParsecNET 2.5** редактирование персонала запускается кнопкой **Персонал** панели инструментов.

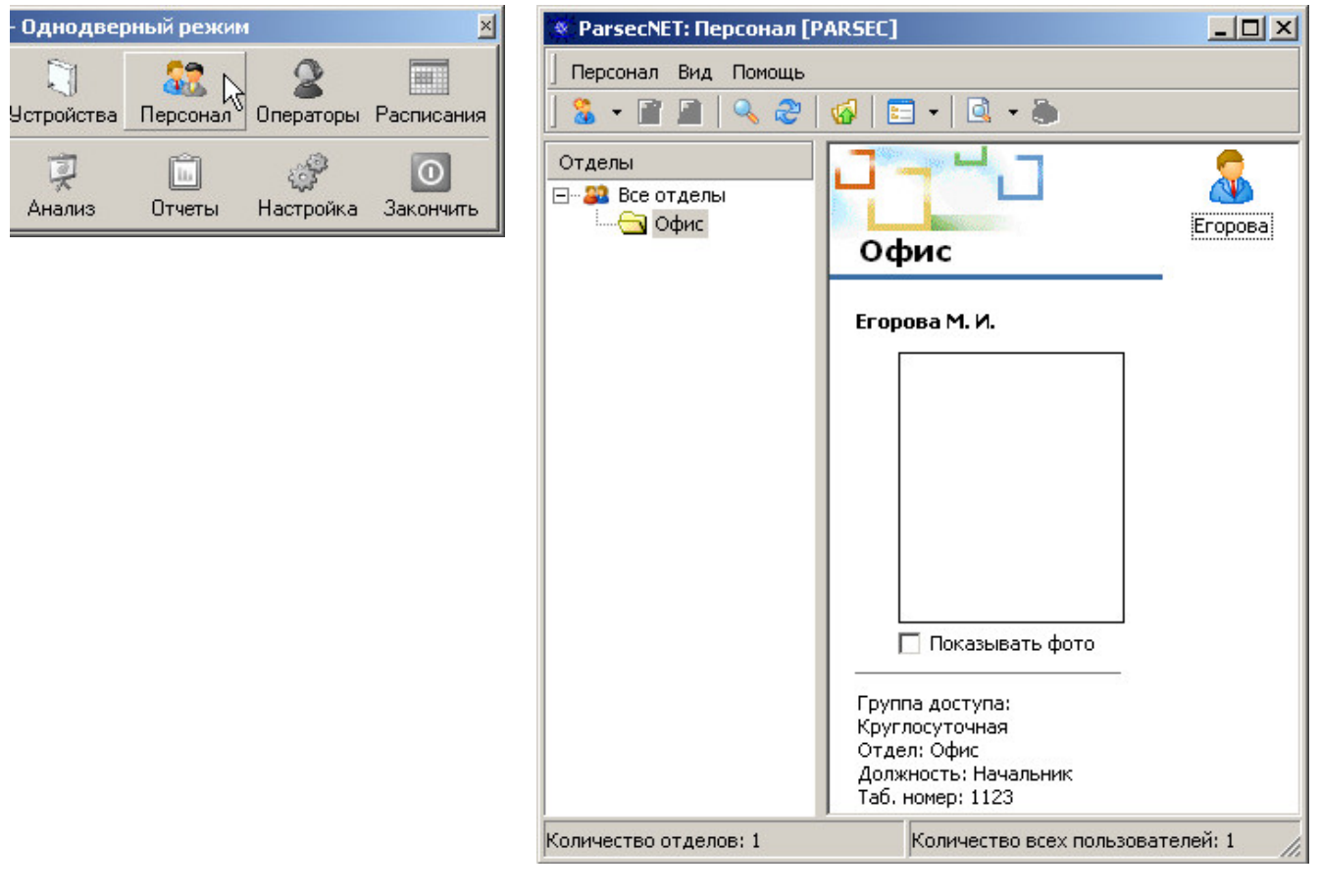

#### В **ParsecNET 3.3**

редактирование персонала производится в редакторе **Персонал** консоли **Ад министрирование**.

В отличие от **ParsecNET 2.5**, редактор персонала **ParsecNET 3.3** позволяет создавать однофамильцев и назначать одному человеку более одного идентификатора.

Редактор поддерживает создание 3 типов субъектов доступа (сотрудники, посетители, транспортные средства).

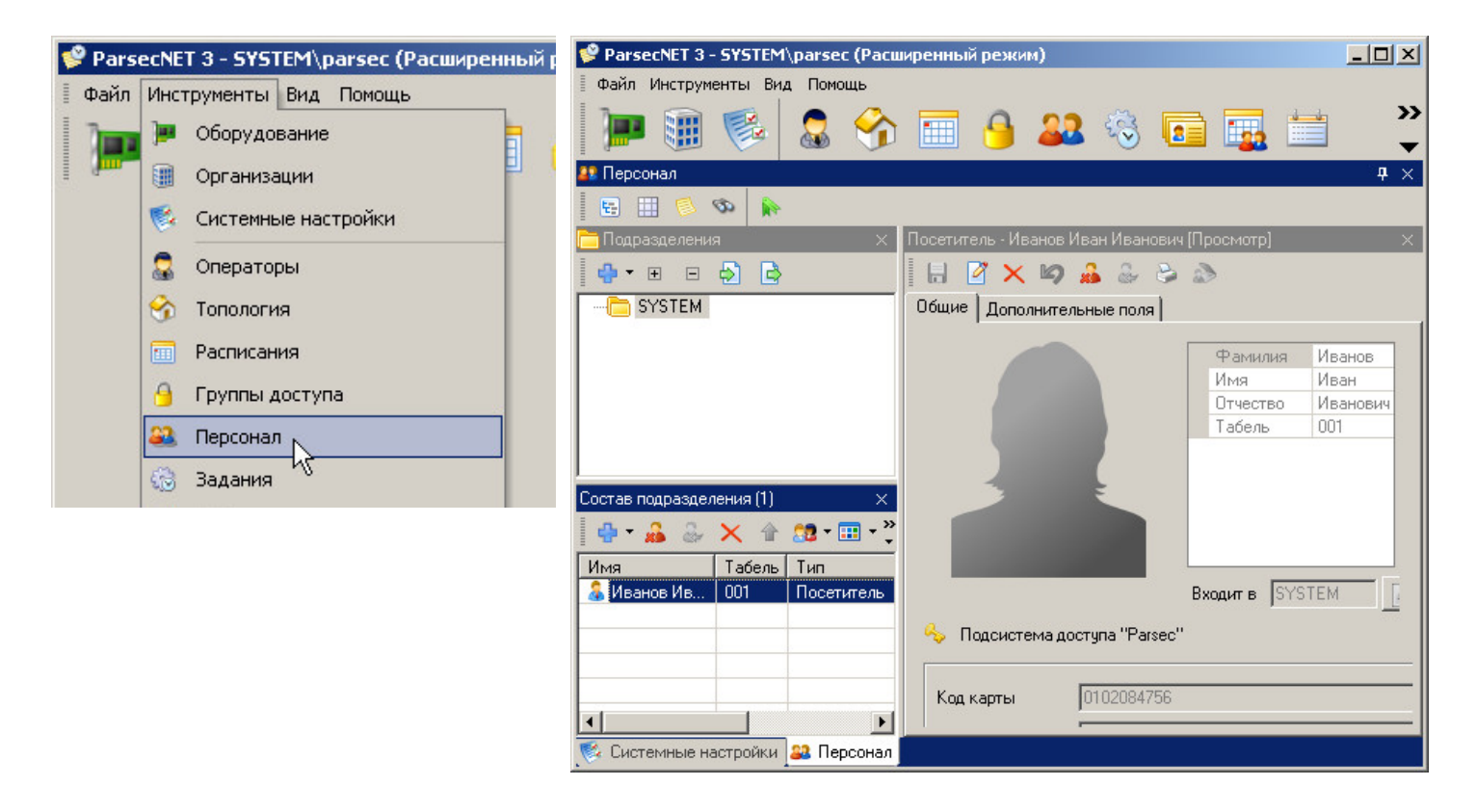

#### **8.6 Редактирование операторов**

<span id="page-47-0"></span>Редактирование операторов в **ParsecNET 2.5**:

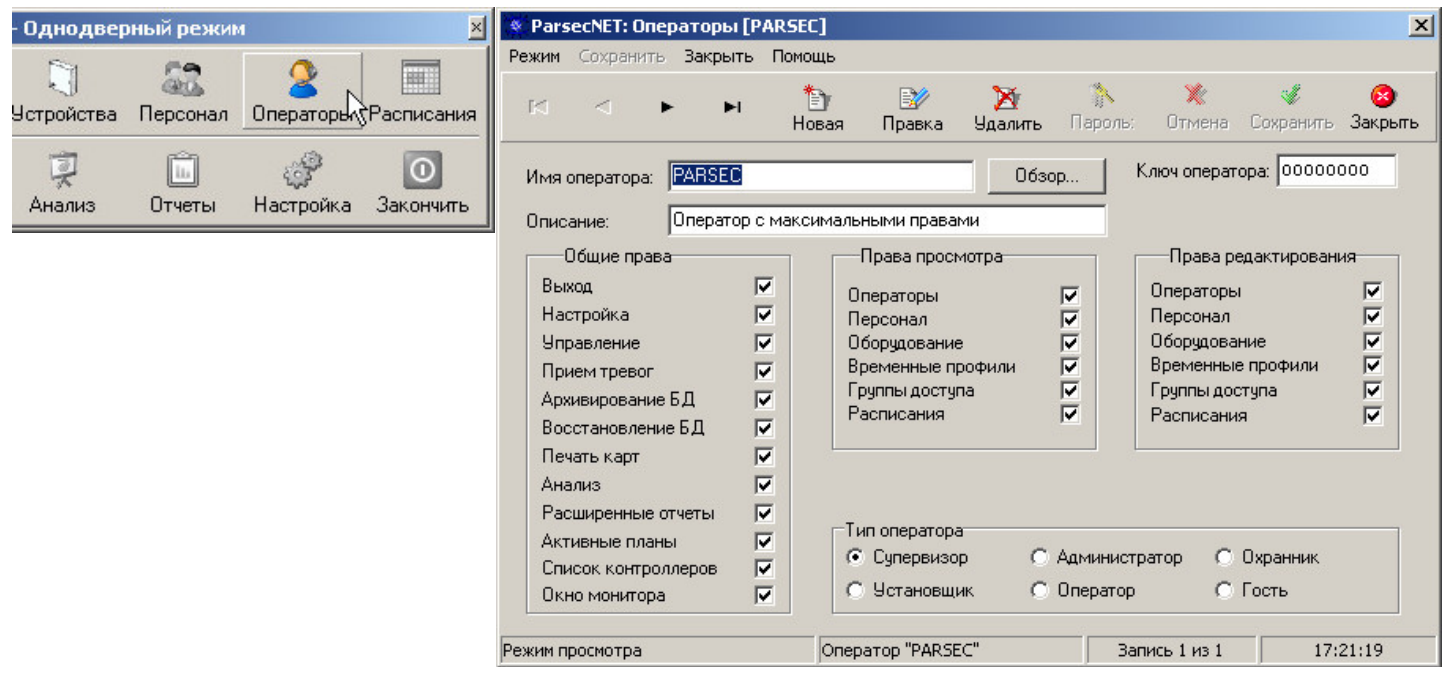

Редактирование операторов в **ParsecNET 3.3** производится в инструментом **Операторы** консоли **Ад министрирование**.

Редактор операторов **ParsecNET 3.3** позволяет создавать группы операторов и наделять их определенным набором прав, а также задавать этим группам области видимости объектов системы.

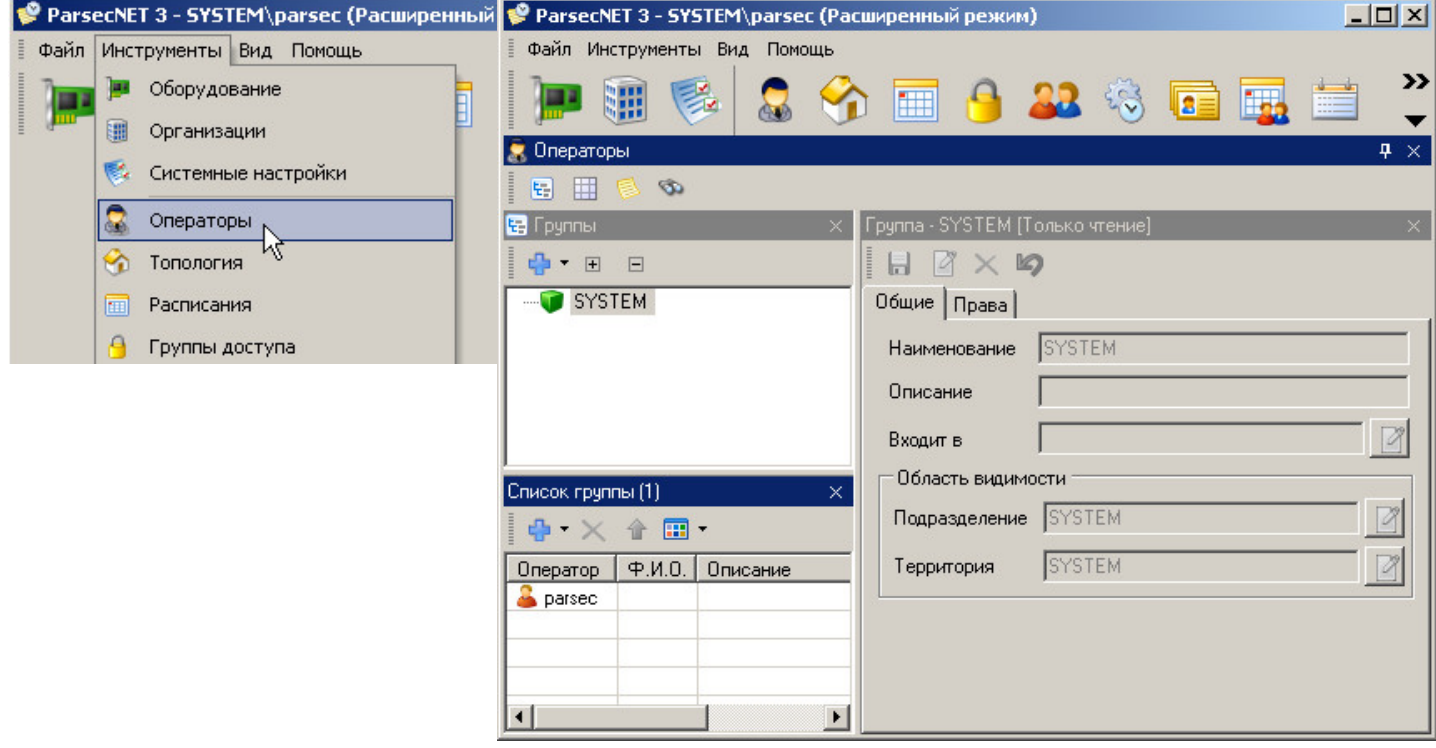

#### **8.7 Создание и редактирование топологии**

<span id="page-48-0"></span>Для формирования областей видимости, территориальной принадлежности в **ParsecNET 3.3** предусмотрен редактор топологии. В системе **ParsecNET 2.5** такой сущности, как топология, - нет, она введена в версии 3.

Редактор топологии позволяет создать иерархическую систему территорий для объекта, например, поэтажную иерархию здания.

В **ParsecNET 3.3** создание и редактирование топологии производится инструментом **Топология** консоли **Ад министрирование**.

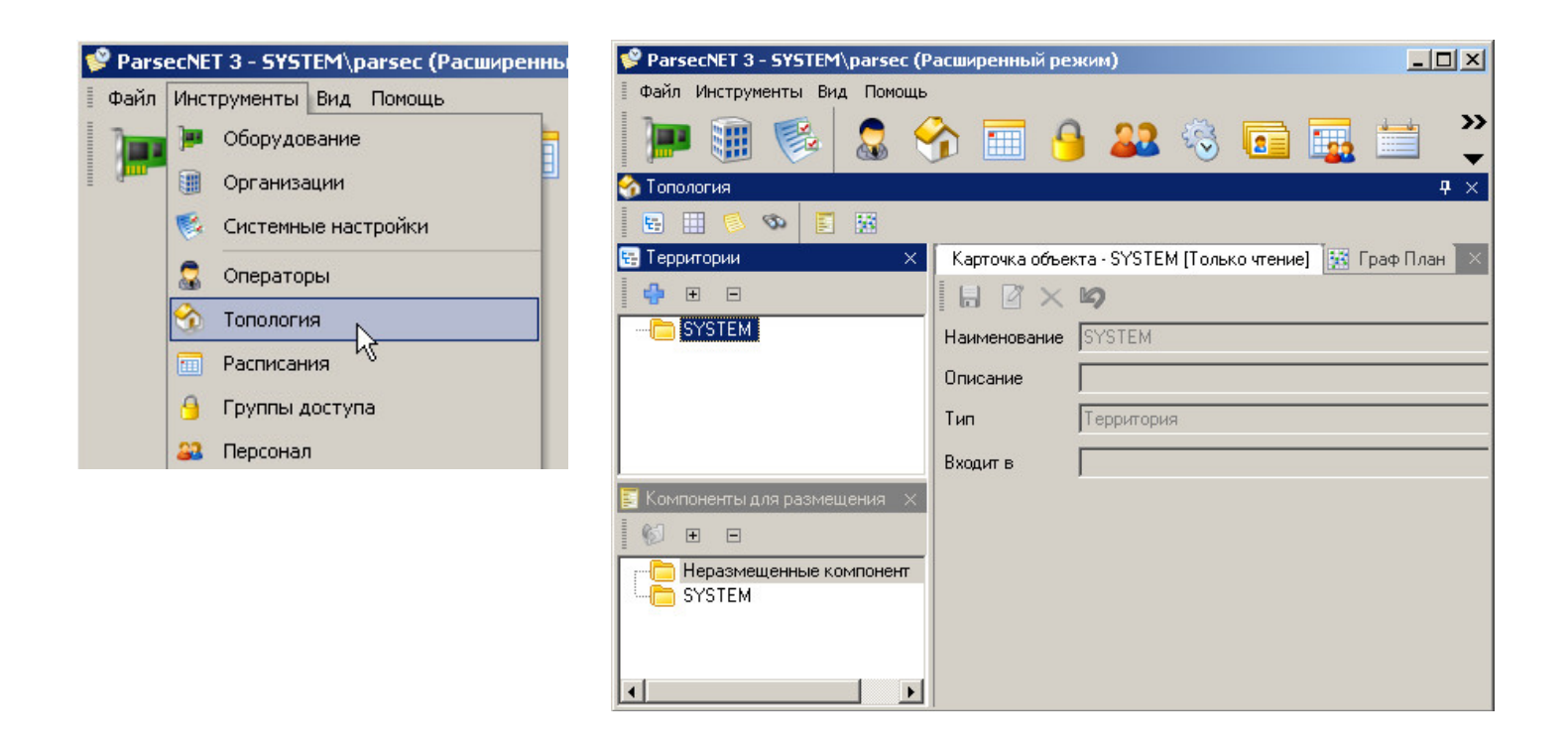

## <span id="page-49-0"></span>**8.8 Создание и редактирование расписаний доступа и рабочего времени**

В **ParsecNET 2.5** создание и редактирование расписаний доступа производится в окне, открываемом кнопкой **Профили**:

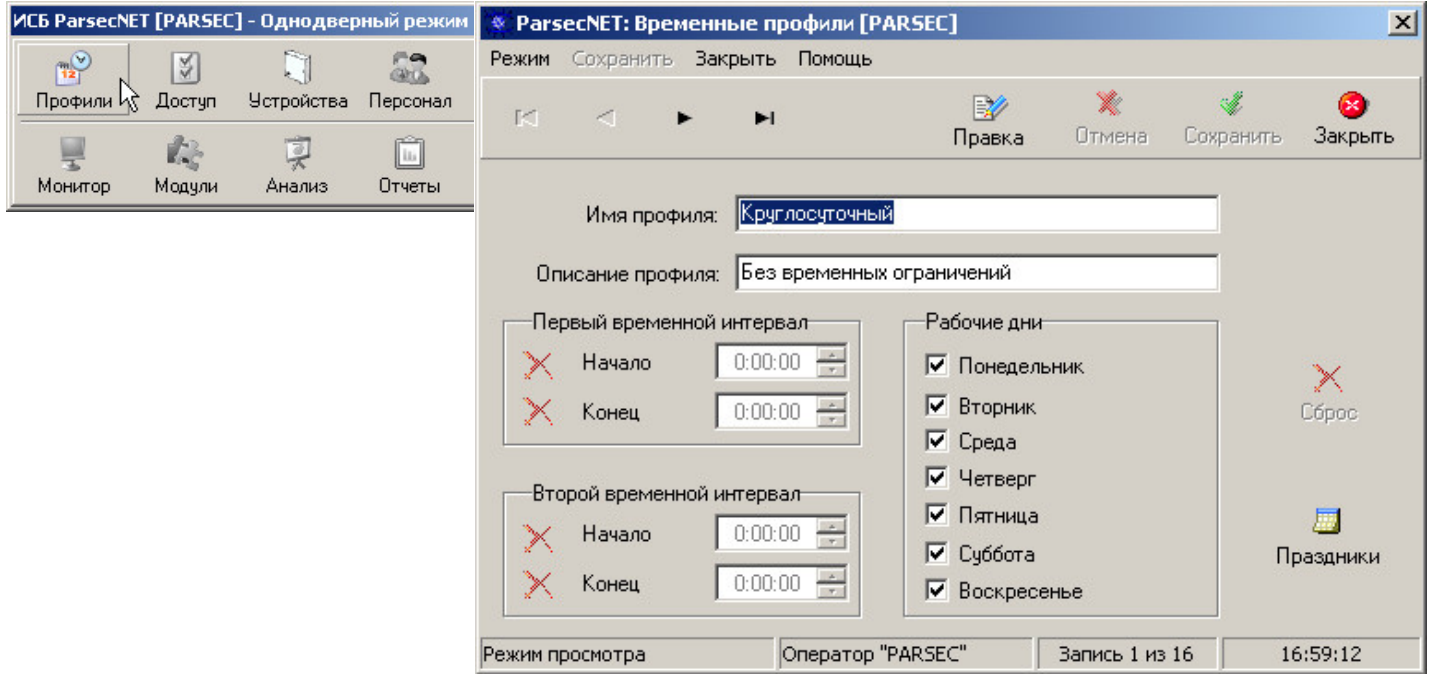

В **ParsecNET 3.3** создание и редактирование расписаний доступа производится в редакторе расписаний консоли **Ад министрирование**.

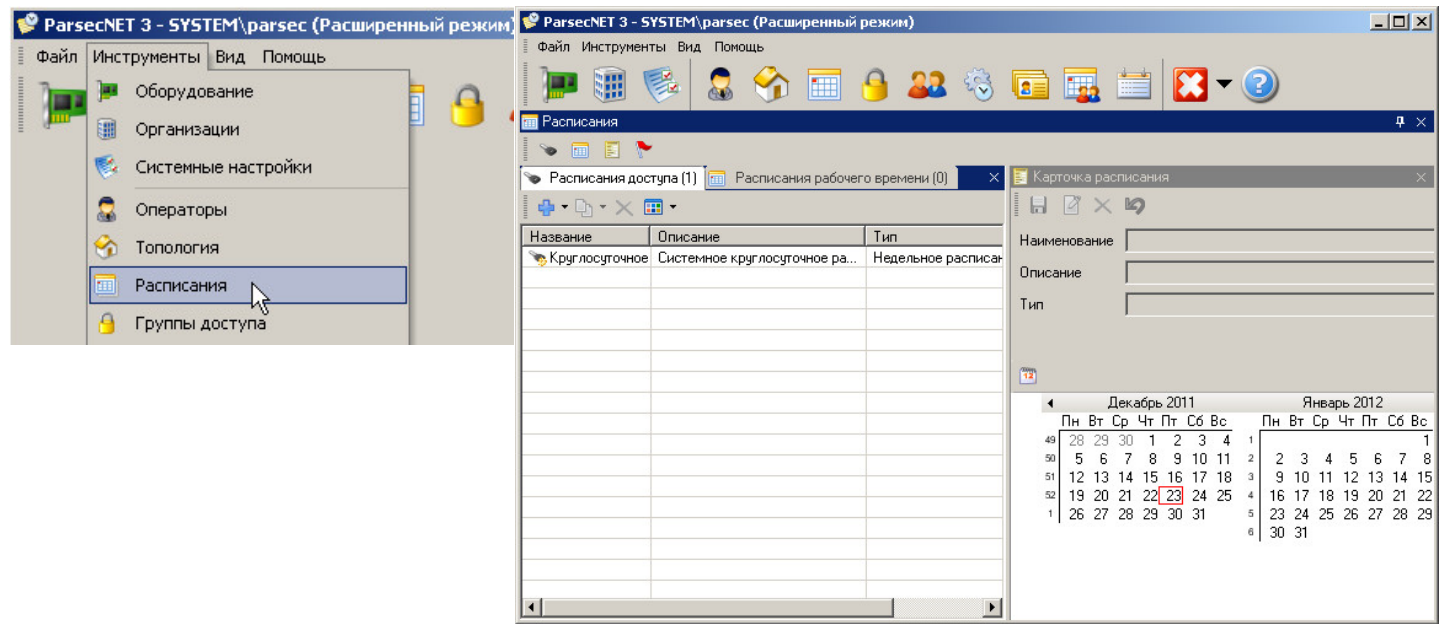

Вкладка **Расписание доступа** редактора расписаний

В **ParsecNET 3.3** расписания доступа и расписания рабочего времени унифицированы и создаются в едином редакторе.

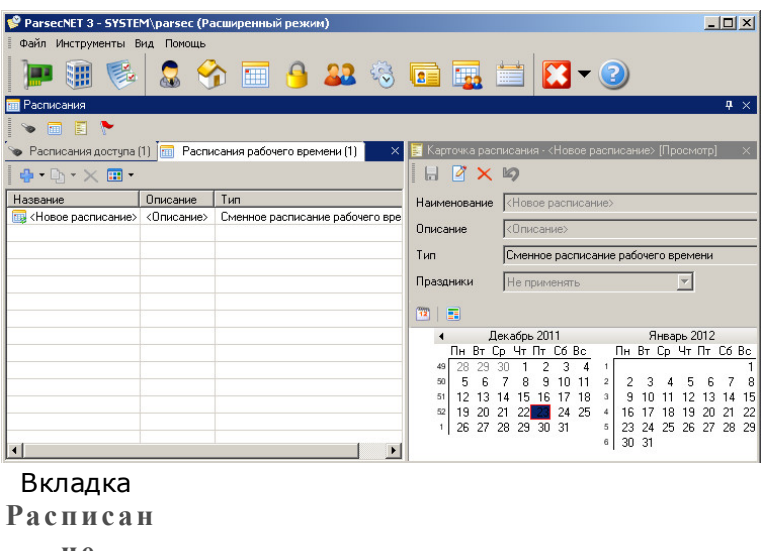

## **ие рабоче го вре ме ни** редактора

расписани й

#### **8.9 Создание и редактирование групп доступа**

<span id="page-50-0"></span>В **ParsecNET 2.5** окно создания и редактирования групп доступа производится следующим образом:

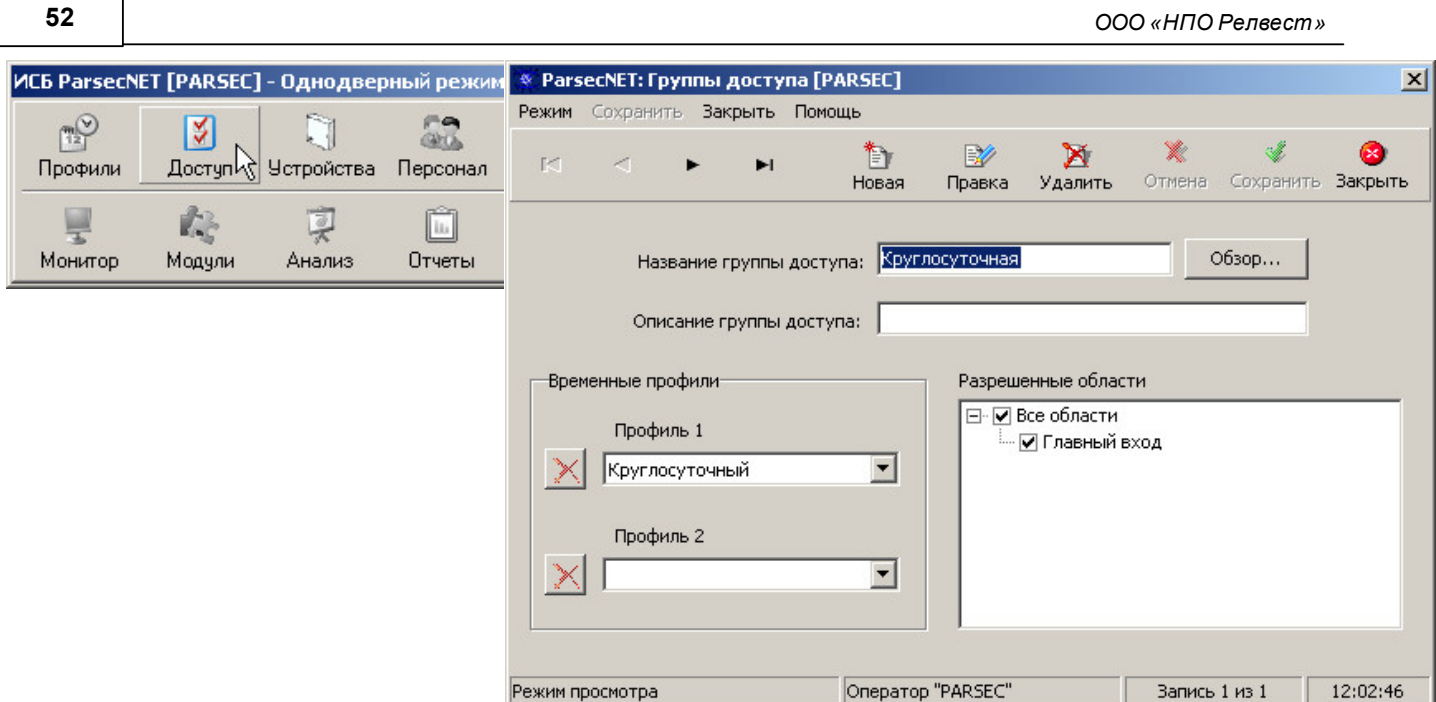

В **ParsecNET 3.3** создание и редактирование групп доступа производится инструментом **Группы д оступа** консоли **Ад министрирование**.

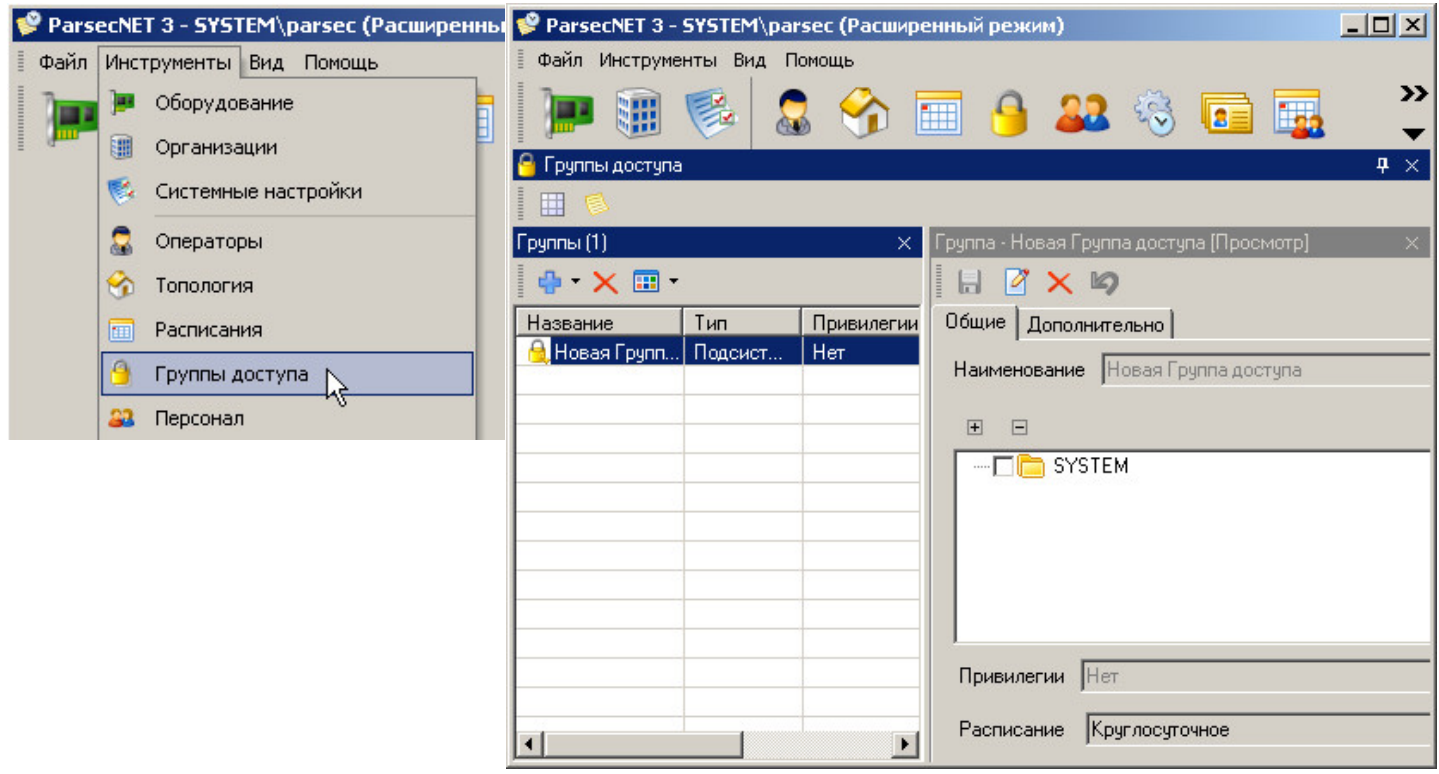

Особенностью **ParsecNET 3.3** является возможность в рамках одной группы доступа назначать разным точкам прохода разные расписания доступа.

#### **8.10 Изменение и уточнение системных настроек**

<span id="page-51-0"></span>Окно изменения и уточнения настроек в **ParsecNET 2.5**:

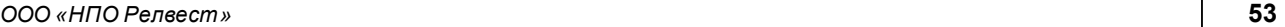

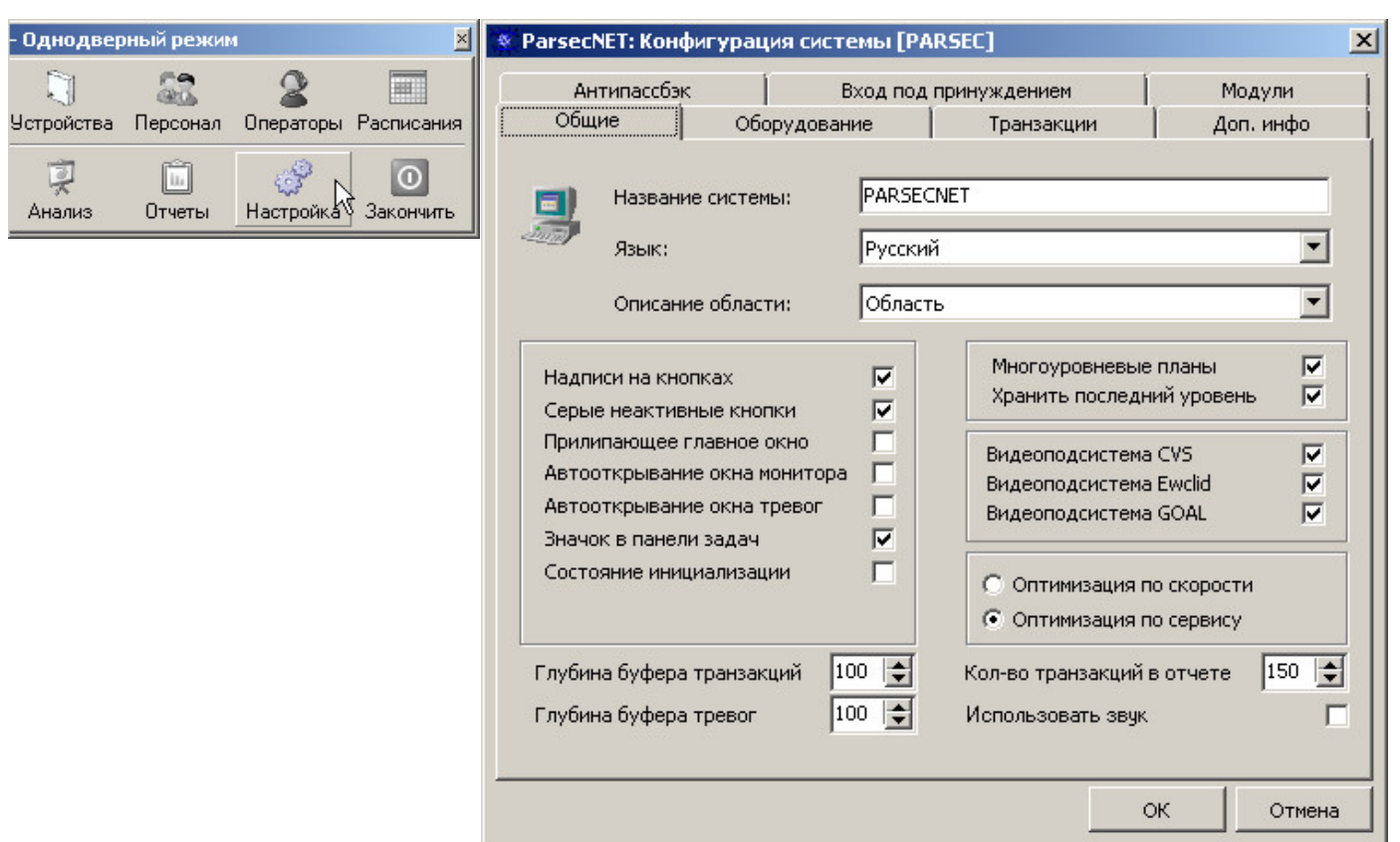

В **ParsecNET 3.3** создание и редактирование групп доступа производится в консоли **Ад министрирование** с помощью инструмента **Системные настройки**. Данный инструмент позволяет разделять события по категориям и управлять резервным копированием базы данных.

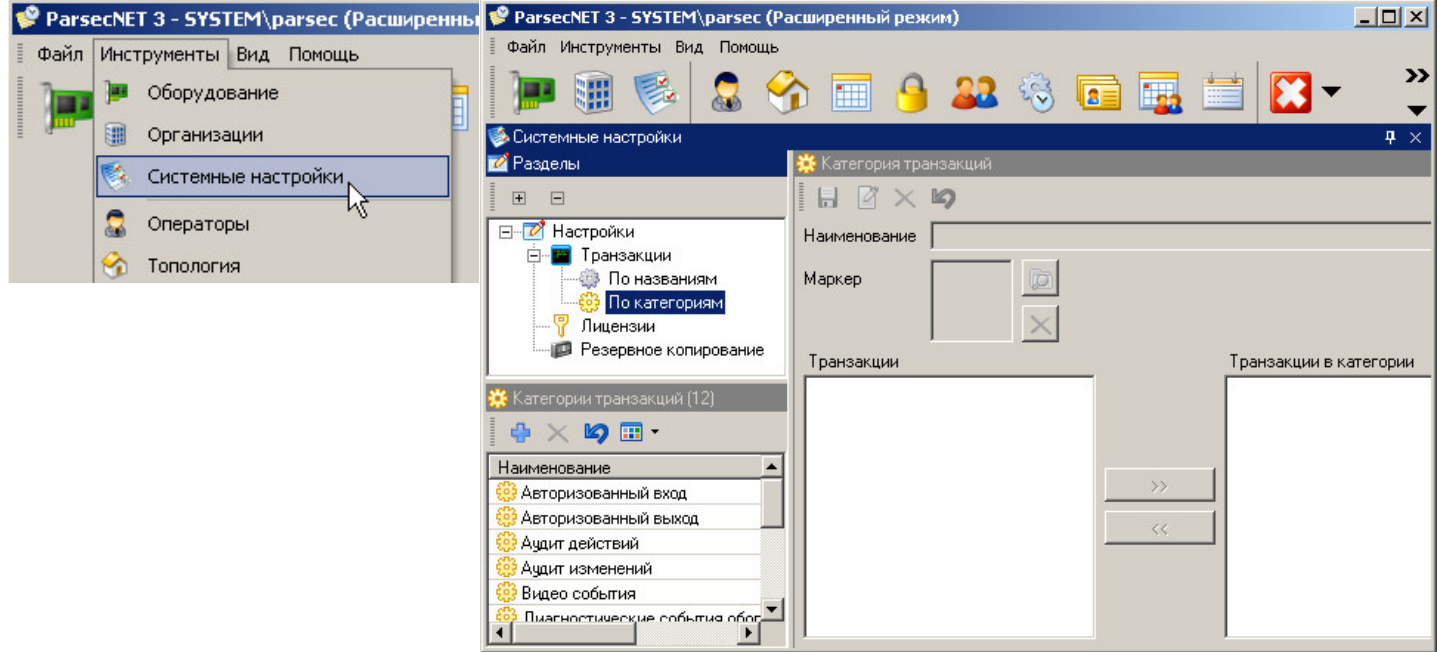

Уточнить параметры лицензирования продукта **ParsecNET 2.5** можно, нажав на ключ в правом нижнем углу вкладки **Оборуд ование**. После этого откроется окно:

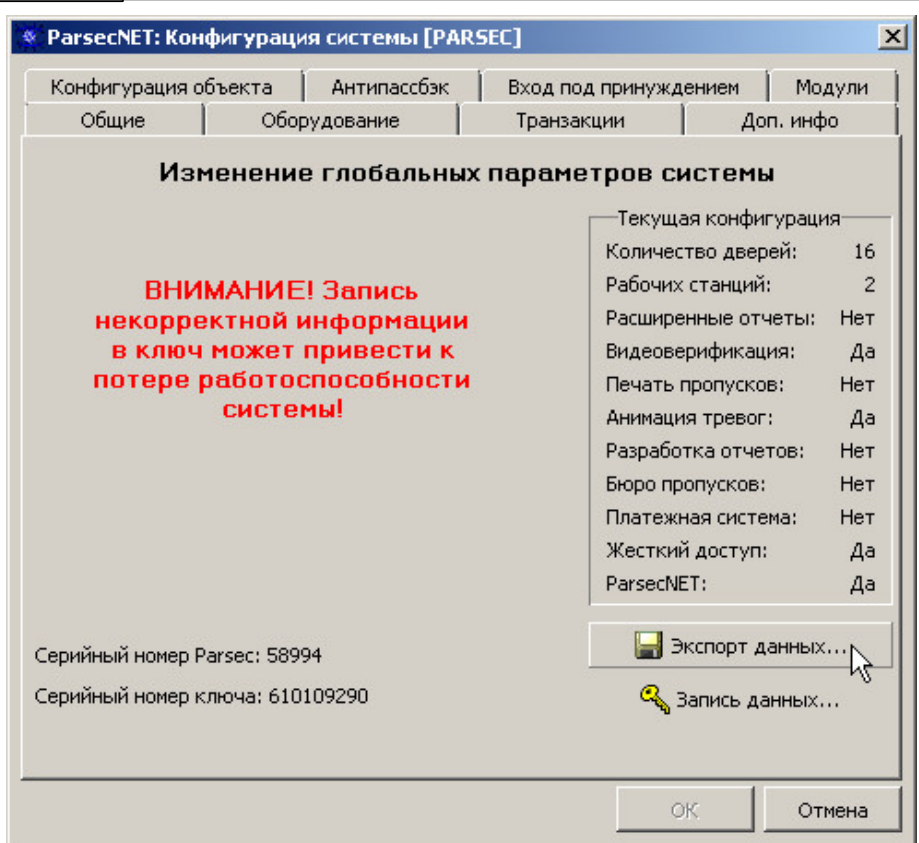

Информация о лицензии **ParsecNET 3.3** находится также в редакторе **Системные настройки**.

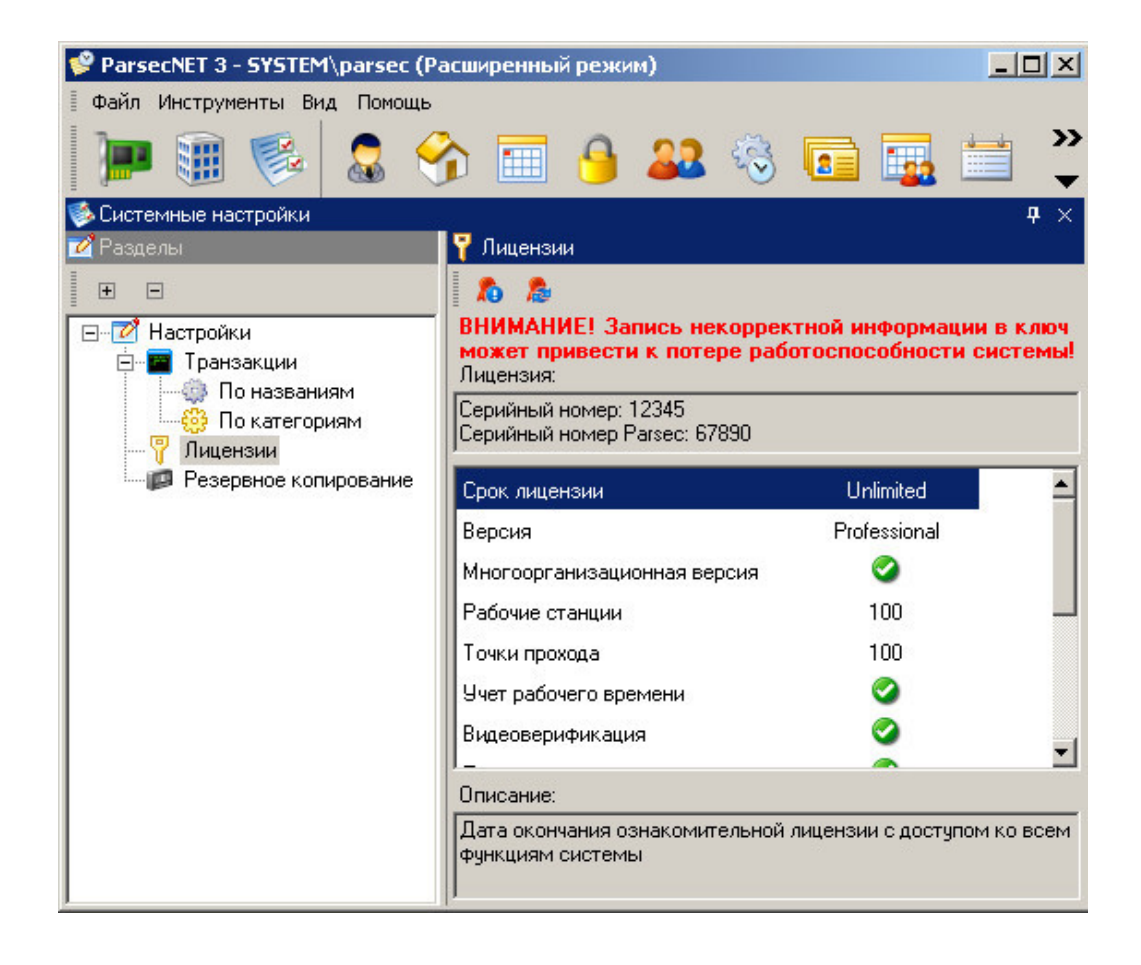

## **8.11 Монитор событий**

<span id="page-54-0"></span>В **ParsecNET 2.5 Монитор** событий запускается одноименной кнопкой:

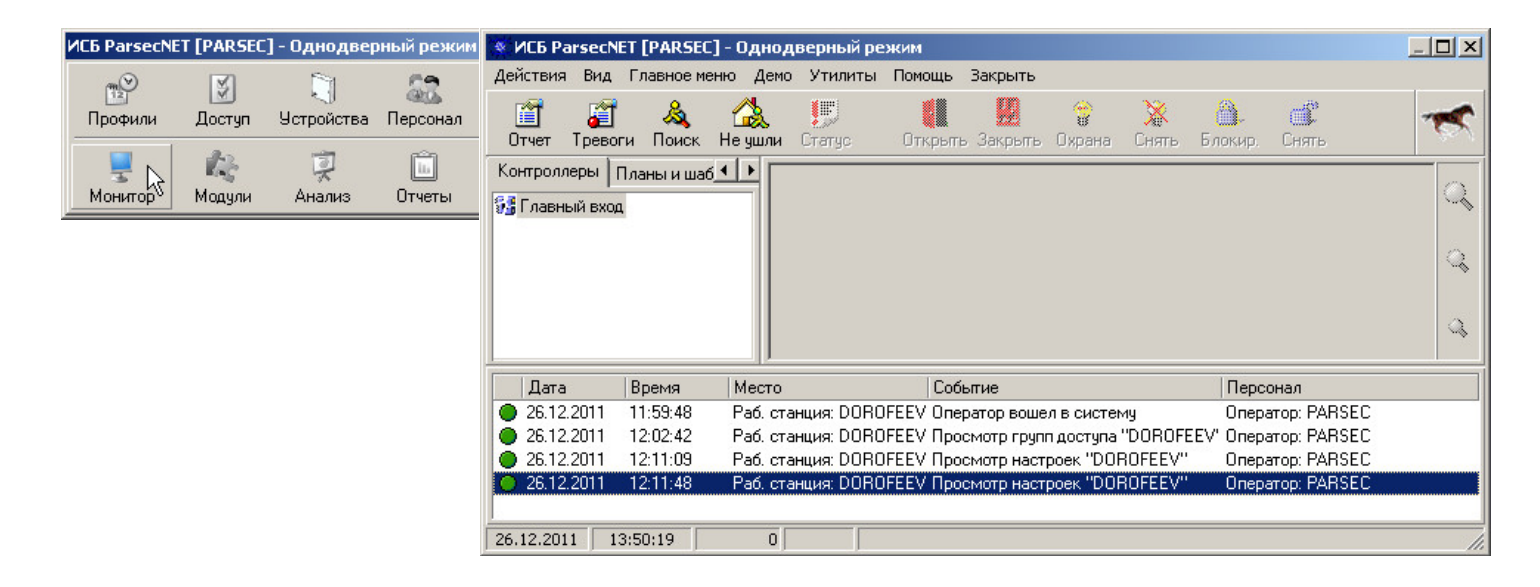

#### В **ParsecNET 3.3** монитор событий запускается в отдельной консоли **Монитор**:

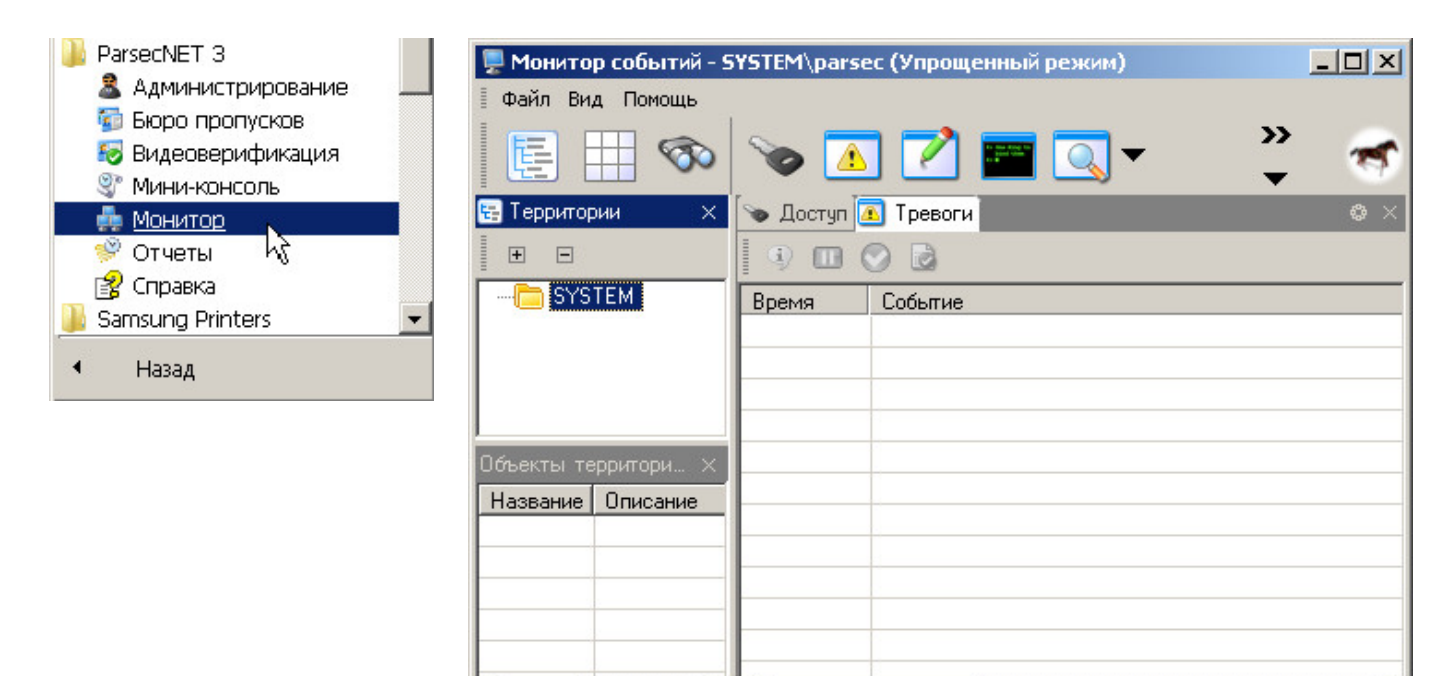

 $\left| \cdot \right|$  $\vert \cdot \vert$ 

 $\left| \cdot \right|$ 

 $\overline{ }$ 

#### **Указатель**

**- L -** LPT-ключ 19 **- P -** PID 23 Product ID 23 **- В -** Введение 5 **- И -** Импорт данных 38 **- О -** Обновление ключа защиты 19 Обновление системы 2.5 15 Определение PID устройства 23 **- П -** Перепрошивка USB-устройств 23 Перепрошивка после установки версии 3.2 28 Переход с 2.5 на 3.2, список действий 5 Переход с версии 2.0 на 2.5 7 **- Р -** Работа с утилитой перепрошивки 26 **- С -** Соответствия версий 44 **- У -** Установка системы версии 3.2 31 Утилита переноса данных 38